## 共通

## **64 ビット版に対応**

64 ビット OS で搭載メモリを有効活用できる 64 ビット版アプリに対応しました。搭載メモリを最大限に利用でき、クオリテ ィの高いパースの作成や VR 出力などをより快適に操作できます。

#### ■ 32 ビット版との主な違い

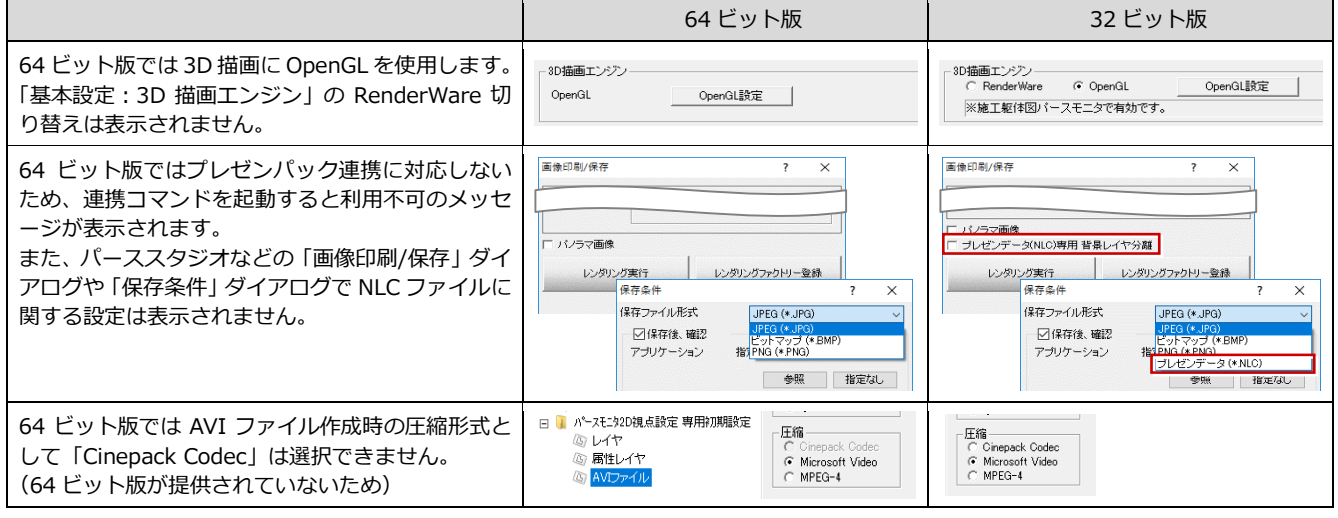

#### **fcbz インポートの拡張**

物件圧縮ファイル(Fcbz)をインポート後は、 物件一覧でその物件を選択した状態にするよ うにしました。 どの物件がインポートされたものか判別しや すくなり、迷わず選択できます。

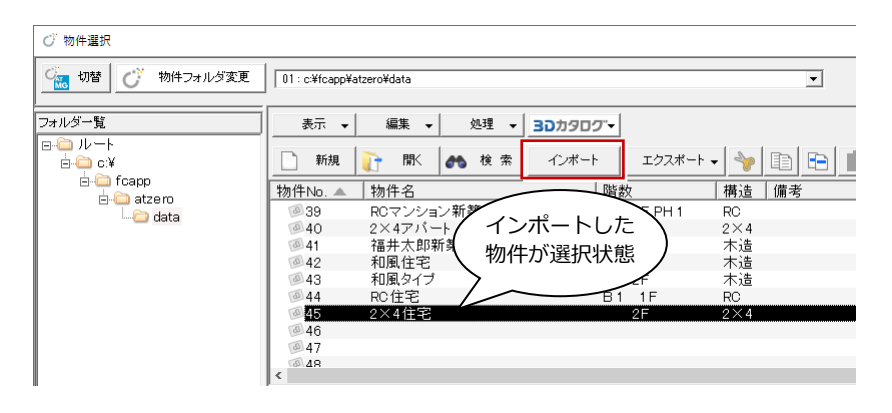

#### **キー設定情報の受け渡し**

「基本設定:ポップアップ/クロックメニュー /キー割り当て」に「エクスポート」「インポ ート」ボタンを追加しました。 カスタマイズ情報を簡単に受け渡しでき、他

の PC でも同じ設定で使用できます。

※ ポップアップ・クロックメニュー・キー割り当 ての情報は、まとめて 1 つのファイルとしてエ クスポートされます。個別のエクスポート・イ ンポートはできません。

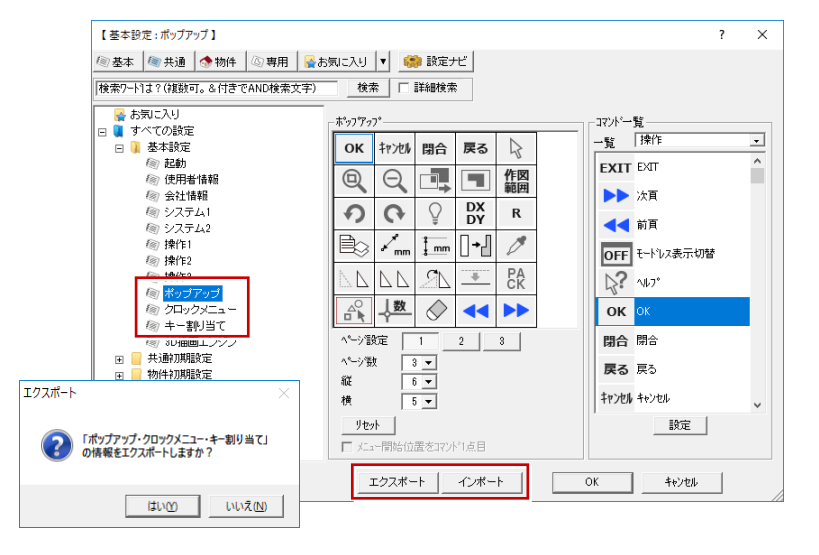

#### **建ぺい率の表記変更**

都市計画法・建築基準法の改正に伴い「建ぺ い率」を「建蔽率」と表記するようにしまし た。

今回の法改正により、法律用語としては漢字 の「建蔽率」になりました。

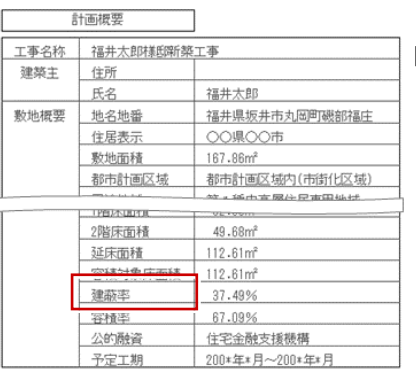

【配置図:計画概要表】

#### 「建ぺい率」使用箇所の一例

- ・配置図:計画概要表
- ・配置図:トータル面積表
- ・ボリューム計画図:建築可能範囲面積表
- ・ボリューム計画図:建物ブロック面積表

## **用途地域「田園住居地域」**

法改正により新設された用途地域「田園住居 地域」を追加しました。 都市計画法・建築基準法の改正に対応しまし た。

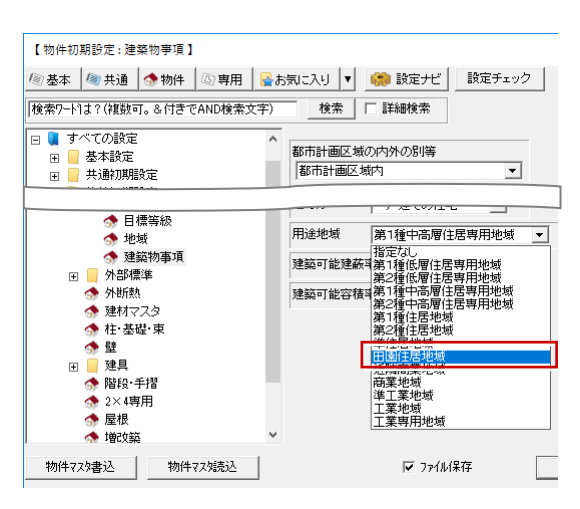

## **複数建物仕様のマスタセット**

複数の建物仕様(共通初期設定を除く ZERO マスタの組み合わせ)から、目的の仕様を選 択して物件を作成できるようになりました。 ZERO を終了することなく容易に建物の仕様 を切り替えて物件作成できます。

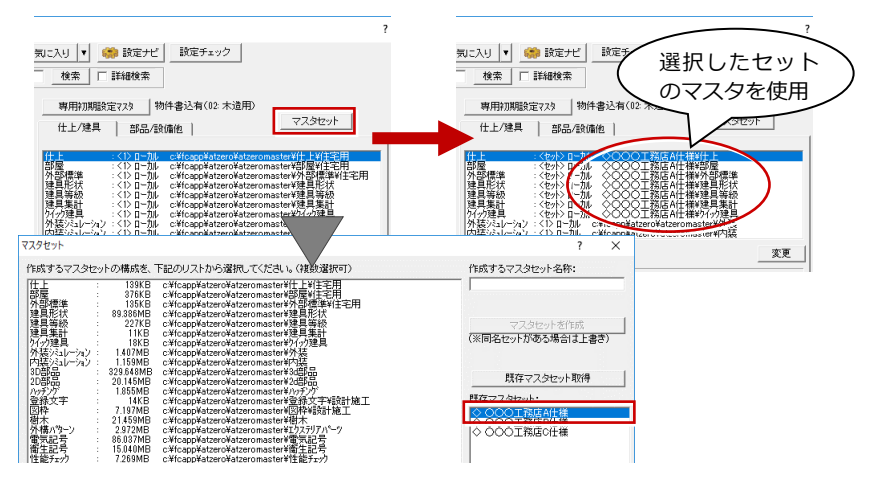

## **特長リストの編集機能を対応**

物件の特長を設定する選択項目を編集できる ようにしました。物件に特長を設定すると、 ARCHITREND Manager の間取り検索で、特 長を絞り込んで検索できます。

※ ARCHITREND Manager から開いた物件のみ 特長の編集が可能です。

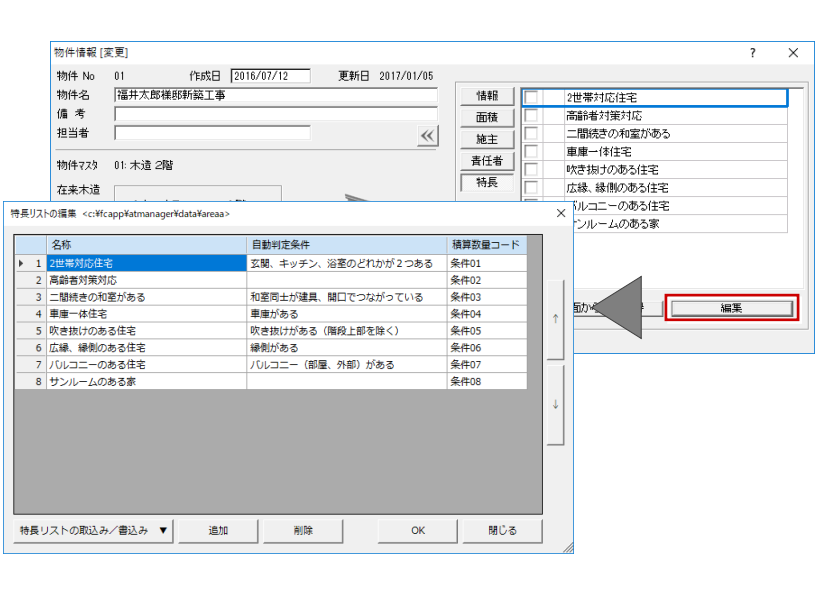

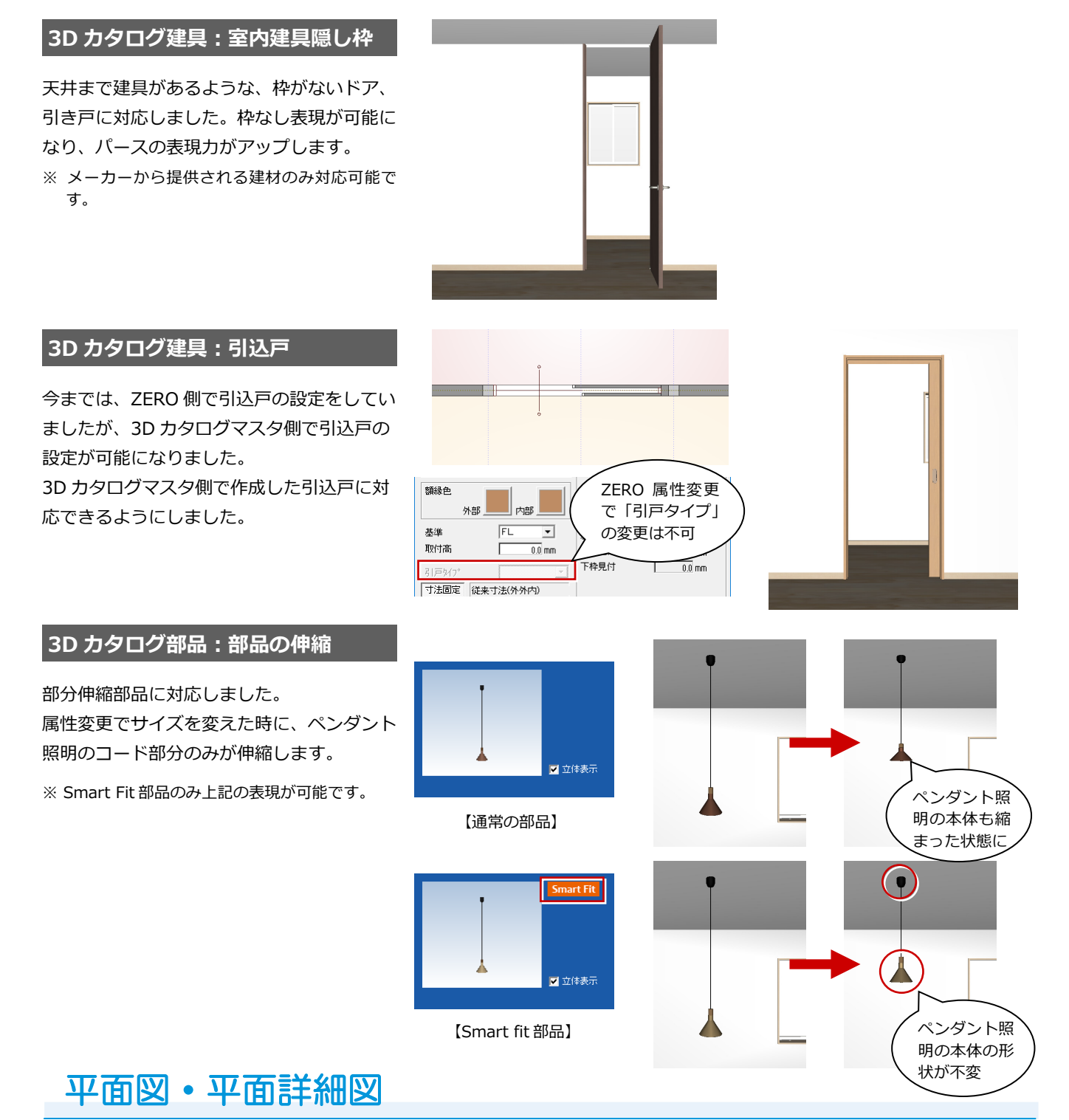

## **積算パーツを新設**

積算可能な汎用の図形を図面に入力できるよ うにしました。汎用図形以外に、個数、長さ、 面積、体積の積算タイプを設定した積算パー ツも登録できます。

入力した積算パーツは、「手間なし積算」「積 算」プログラムで集計できるようになります。

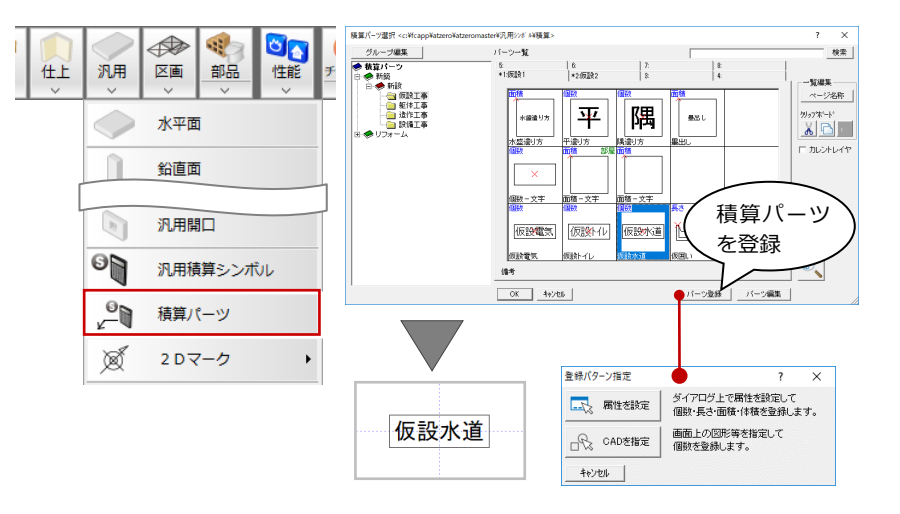

## **設定した造作棚のパターン登録**

設定した造作棚の組み合わせパターンをマス タに登録できるようにしました。 よく使用するパターンの造作棚をマスタに登 録することで、同じ造作棚をすばやく入力で きるようになります。

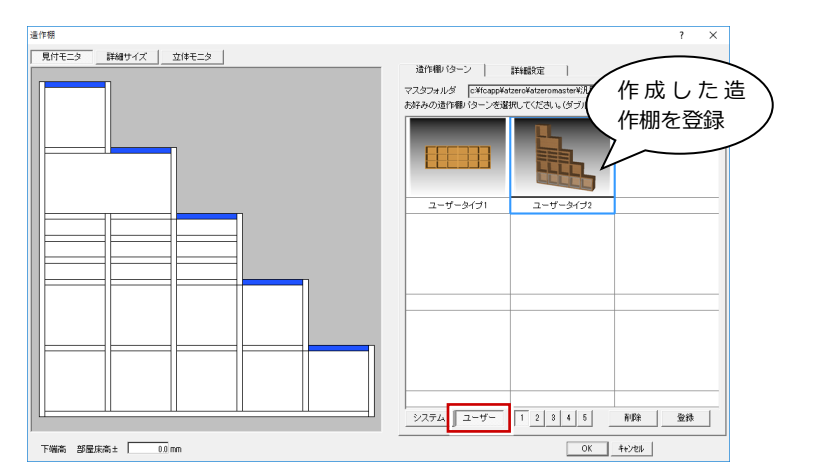

#### **コーナー役物の積算対応**

積算可能なコーナー役物シンボルを追加しま した。

建物の出隅や袖壁の出隅部分にコーナー役物 を入力して、積算で数量を集計できます。ま た、入力した積算用コーナー役物は、パース で確認することもできます。

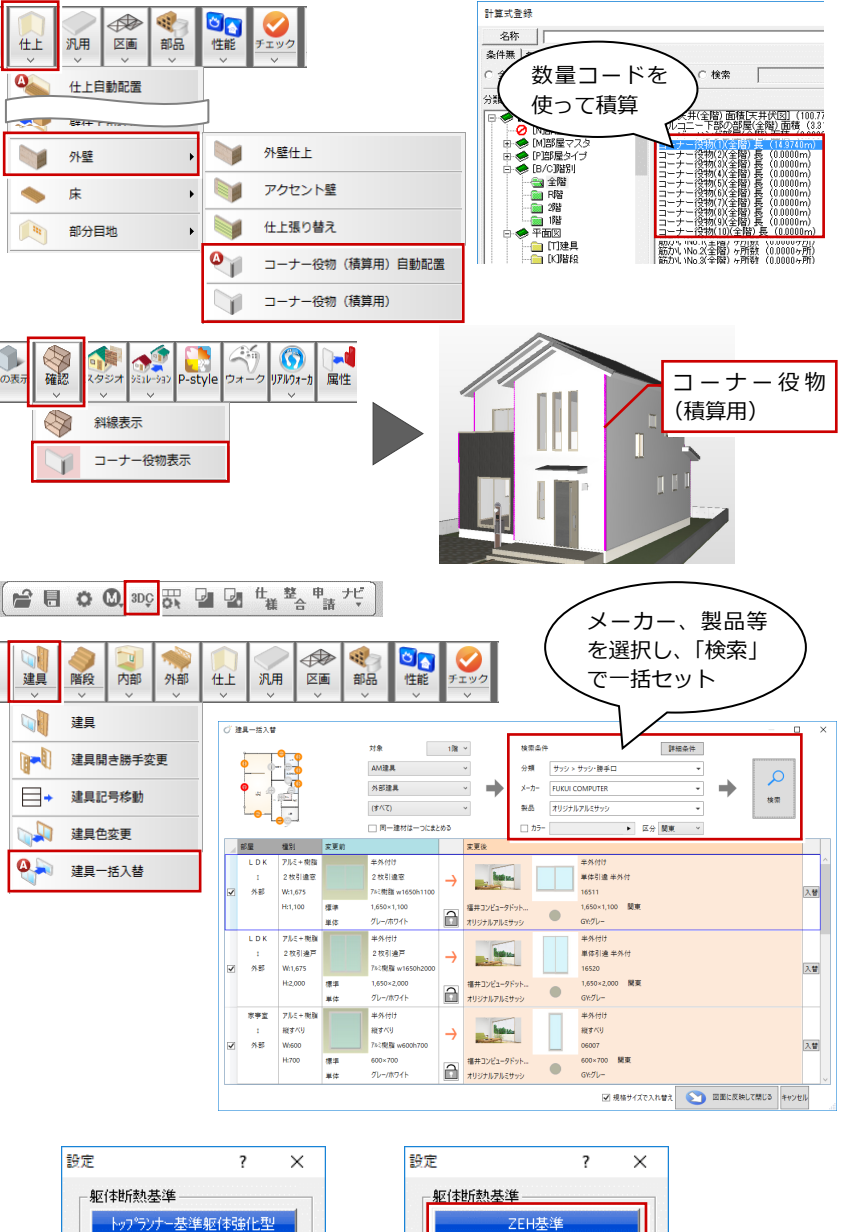

## **3D カタログ建具:一括入替対応**

配置されている AM 建具、3D カタログ建具 を一括で特定シリーズの 3D カタログ建具に 入れ替えできるようになりました。 ローカルの 3D カタログマスタに登録されて いない建具は、3D カタログ.com からダウン ロードして入れ替えることが可能です。

※ 3D カタログ.com の契約が必要です。

#### **パッシブデザイン:躯体断熱基準**

「パッシブデザインチェック」で使用する評価 場所の「躯体断熱基準」を、ZEH(ネット・ ゼロ・エネルギー・ハウス)と平成 28 年度 省エネルギー基準への変更を行いました。 新基準の外皮平均熱貫流率 (UA 値)による チェックが可能になります。

※ 平面図のみ

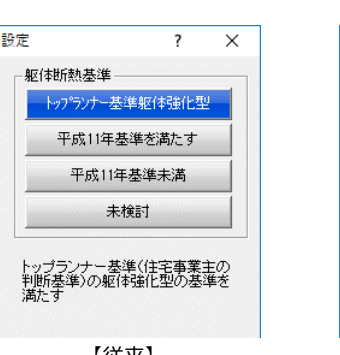

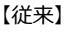

【ZERO Ver.5】

平成28年基準を満たす

平成28年基準未満

未検討

ネット・ゼロ・エネルギー・ハウス<br>(ZEH)基準のUA値を満たす

QÞ

 $\times$ 

ယ

 $\infty$ 

 $\times$ 

和こ入り ▼ 60 設定ナビ

## **壁芯寸法線登録対応**

偏芯壁用の寸法線を入力できるようにしまし た。

偏芯壁の寸法記入が簡単になります。

※ 平面詳細図のみ

# 外皮性能計算・外皮性能図

## **専用初期設定:仕様-グループ**

検索ワードは?(複数可。&付きでAND検索文字) **検索 | □詳細検索** 検索 | □ 詳細検索 外皮性能の仕様に、熱貫流率を直接入力設定 <mark>→</mark> お気に入り<br>日 ● すべての設定 グループ グルー - 外壁1<br>- 外壁1<br>- 外壁2 その他3(入力) できるグループ「その他 3 (入力)」「その他 ⇁ 基本設定 H 仕様一覧 共通初期設定  $\boxed{+}$ 平均熱貫流車 4(入力)」を追加しました。 仕様名称  $\overline{r}$ 物件初期設定  $\frac{16}{K}$ 日方数不才 外皮性能計算 専用初期設定  $0.000$ 外皮性能の仕様で、計算済みの平均熱貫流率 シレイヤ nn. 属性レイヤ  $|16|$  $\frac{1000}{000}$ 仕様名称、平 の登録が可能になります。 材料 4 任様 þr.  $0.000$ 他1(計算) 均熱貫流率を  $0.000$ |II 悚  $0.000$ 。<br>

45) 壁・階間・構造熱橋 直接入力 その他30人刀<br>**その他40入力** 0.00 建具 n n n ◎ 屋根•天井 19 BLACK BALLASTICH **専用初期設定:仕様-仕様設定**  $\overline{\phantom{a}}$ 什样名称 大壁(外張断熱) フェノールフォーム1種(厚40) 5気に入り |▼ | 【<mark>第</mark>】設定: 断熱材の施工法 |各工法共通:熱橋がない場合  $\overline{\cdot}$ 検索 二 詳細検 部位区分 断熱部 木造外張断熱の仕様で、下地材などによる外 グループ<br>|外壁1 熱橋面積比(a) 1.00<br>(/D/ <mark>2 m<sup>2</sup> · K/W</mark> 張断熱材を貫通する熱橋部を有する場合は、  $\overline{\phantom{0}}$ |<br>|創表面熱伝達抵抗Ri 仕様設定 仕様一覧  $-0.160$ siw.<br>ェノールフォーム断熱材 1種 2号 A I 、A I 熱抵抗に低減率 0.9 を乗じて計算できるよう  $\overline{N}$ 大壁(木造) HGW<br>真壁(木造) GW2 0.809 になりました。  $0.001$  $\frac{0.0000}{0.0000}$ 4 大壁(木造) HGW 拾板 0.444 |<br>|外気側表面熱伝達抵抗Fo<br>|熱貫流抵抗|| エR= Σ(Di/ A i)[m²・K/W]<br>|熱貫流率| Un= 1/ Σ R[W/m²・K]  $\overline{\phantom{a}}$ 外張断熱で 1 層張り下地併用の場合に対応で 。<br>6 大壁(外張断熱)  $0.000$  $\frac{2.094}{0.478}$  $\frac{0.000}{0.275}$ きるようになります。 -<br>8 大壁(木造付加  $0.001$  $0.001$ ■ ■ 材料 | 削除 | □ ※ 外張斯熱で下地あり(熱抵抗R=D/3×09) ※ 住宅省エネルギー技術講習設計テキスト 11 枠組壁(2×4) HO  $\frac{0.503}{0.503}$ (H29.4.Ver) 【専用初期設定:仕様】 应の垂直距離と張り出しま法  $\overline{\phantom{a}}$  $\bar{x}$ | 建具3 |金属製 扉断熱材充填フラッシュ l ガラスなし 医関建具 **専用初期設定:建具-軒先位置** の値 ....<br>仕様 で 一重 枠:木又は樹脂製 Low-E三層複層-Low-E2枚(日射取得型) 庇の寸法において、庇軒先位置指定ができる ○ 方位別にガラス仕様を設定する ようになりました。窓の取得日射量補正係数 ○ 詳細法(数表を用いる)<br>← 定数(冷房期=0.93 暖房期=0.51) 軒先位置 日射取得量の補正方法 を求める際、先端が斜めの場合の庇のおさえ ● 内法 ○ 外法 開口寸法 位置が設定できるようになりました。 Ⅳ ファイル保存  $\sqrt{8}$ キャンセル y1=庇下端から窓上端までの垂直距離 【専用初期設定:建具】Z =壁面から庇先端までの張り出し寸法  $C$  v1=va  $Z=zz$ ※ 住宅性能表示制度 Q&A(技術者向け)による  $\frac{y}{y}$  =  $\frac{y}{y}$ <br>  $\frac{y}{y}$  =  $\frac{y}{y}$  =  $\frac{z}{z}$ <br>  $\frac{z}{z}$  =  $\frac{z}{z}$ OK キャンセル 【 外皮性能計算 専用初期設定 : 自動配置条件 】  $\overline{\mathbf{r}}$  $\times$ **専用初期設定:屋根断熱材施工位置 ◎ 基本 | ◎ 共通 | ◆ 物件 | ⑤ 専用 | ■お気に入り ▼ | ■■ 設定ナビ** 検索ワードは?(複数可。&付きでAND検索文字) 検索 | 厂 詳細検索 最根断熱高さ 屋根断熱工法で断熱材の下端が屋根の垂木よ  $\overline{\mathbf{x}}$ <mark>→</mark> お気に入り<br>日 ■ すべての設定 部材配置 —<br>- 晨想.王世 断熱材施工位置 り下がる場合、壁の高さを軒高より下げる必 屋根·天井<br>|▽ 屋根·天井 垂木下端より上 ○ 垂木下端より下 -<br>| 基本設定 共通初期設定  $\frac{1}{2}$ 要があります。断熱材施工位置が垂木下端よ  $\overline{r}$ 物件初期設定 外皮性能計算 専用初期設定 ○ 屋根断熱 <u>高さ</u> ▼桁上端 り下の場合、垂木下端からの距離を設定して あしイヤ ○ 天井断 ▼桁上端 4 材料 垂木下端<br>からの距離 おくことで自動配置時に熱的境界(壁)の上 壁 49 仕样 |<br>|▽ 壁<br>|▽ 建具 **れ極製子** |仕様(基礎)  $100.0$ 端高さに反映されるようになりました。自動 (5) 壁·階間·構造熱橋 建具 配置後に計算した値で修正していた手間がな → ~<br>→ 屋根・天井 部屋毎に登録する 垂木下端から  $\overline{\alpha}$ **公床·基礎** |▽ 多角形領域を分割して面積計| OK | キャンセル | 下がる分を入力 くなります。 。<br><mark>⑤</mark> 記号

編集(L) 表示(D) ツール(D) 属性(A) 読み込 通し柱複写(I)

【外皮性能計算 専用初期設定:仕様】

寸法·名称(E)

壁寸法表記(Q)

建材マスタリンク切れチェック(N)

| ◎ 基本 | ◎ 共通 | ◆ 物件 | ③ 専用 | ■お気に入り | ▼ | ■■ 設定力

壁寸法表記

▽ 通り芯・部屋線からの寸法 ▽ 仕上厚を壁厚に含める

▽ 外壁 ▽ 内壁

※ 低炭素建築物認定に係る技術的審査マニュアル

## 【専用初期設定:自動配置条件】

### **専用初期設定:丸め・非居室面積**

居室区画面積表の非居室面積を、物件情報の 延床面積から居室面積(主たる居室・その他 の居室)を差引いて算出できるようにしまし た。

確認申請の延床面積と外皮計算(一次エネル ギー消費量計算)の床面積合計を合わせたい 場合に選択します。

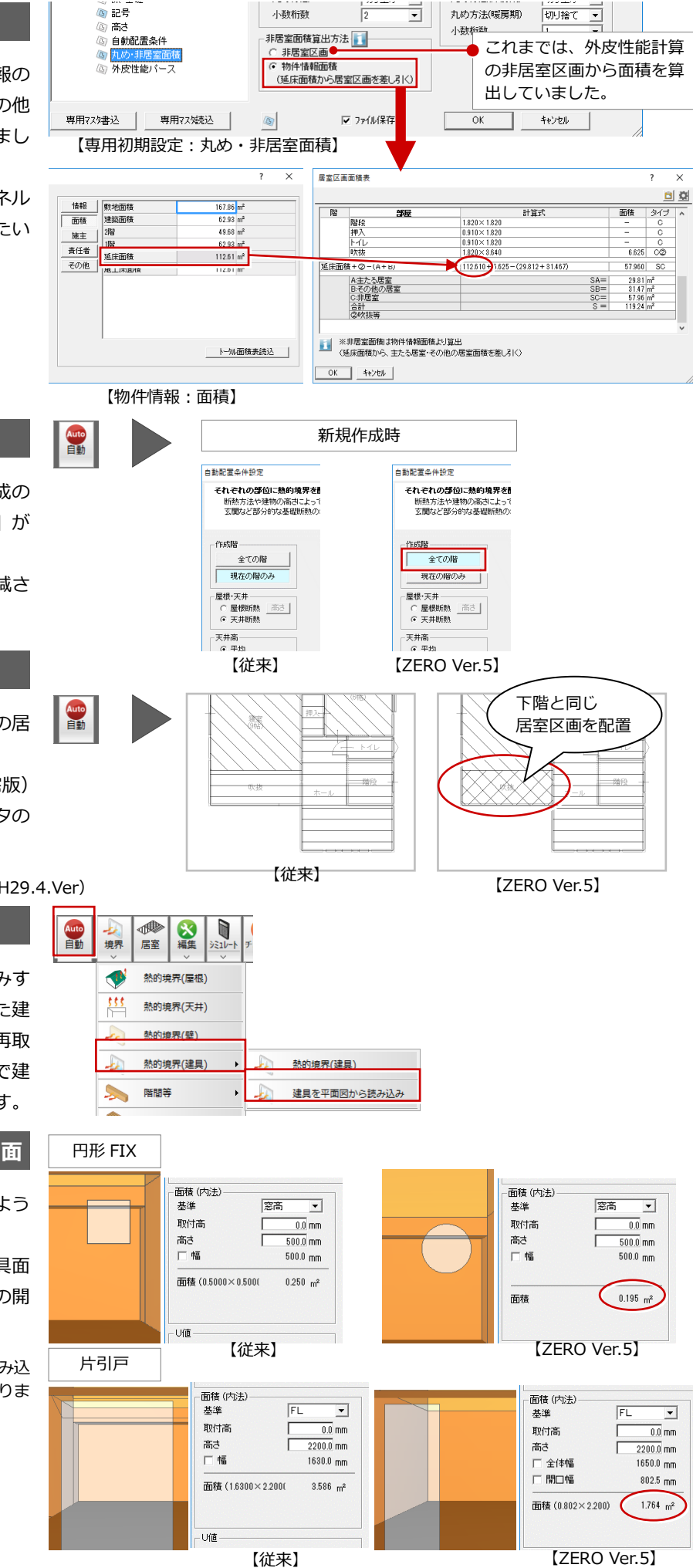

#### **自動配置:全階選択対応**

すべての階の外皮性能計算データが未作成の 場合、自動立上ウィザードで「全ての階」が 選択されるようにしました。 新規作成時の「作成階」の切替手間が軽減さ れます。

### **自動配置:吹抜部屋の居室区画**

吹抜部屋の居室区画を下階と同じタイプの居 室区画で配置するようにしました。 エネルギー消費性能計算プログラム(住宅版) における床面積算出方法に基づいたデータの 配置になります。

※ 住宅省エネルギー技術講習設計テキスト(H29.4.Ver)

**熱的境界(建具):平面図再読込**

指定範囲内の建具を平面図から再読み込みす るコマンドを追加しました。読込みされた建 具の情報で熱的境界(壁)の開口面積が再取 得されます。外皮性能計算後に、平面図で建 具を変更した場合の反映が簡単になります。

**熱的境界(建具):異型建具の開口面**

異型建具の見付面積・形状が取得できるよう になりました。

建具片引戸については開口部分のみを建具面 積として取得するようにしました。建具の開 口面積の計算精度が向上します。

※ ZERO Ver.5 で旧バージョンのデータを読み込 んだ場合は、従来の表示、面積データになりま す。

## **熱的境界(壁):開口面積の更新**

熱的境界(建具)の入力、削除、属性変更お よび外皮性能パースモニタからの属性変更時 に、熱的境界(壁)の開口面積を更新するよ うにしました。

「開口面積再取得」を実行しなくても、建具関 連の編集時に熱的境界(壁)の開口面積が更 新されるようになりました。

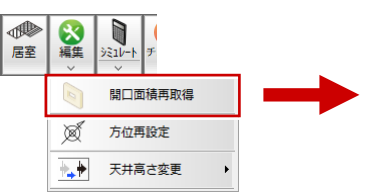

कार

上下反転 下基準

開口面積

高き<br>厂 長き

開口面積

軒高士

面積<br>(3.640×0.910÷2-0.000)  $\overline{\bullet}$ 

面積<br>(3.640×3.000 - 0.000)

 $\frac{1}{0.0}$  mm

 $\begin{array}{r} 0.0 \text{ mm} \\ \hline 910.0 \text{ mm} \\ 3640.0 \text{ mm} \\ \hline 0.000 \text{ m}^2 \end{array}$ 

 $1.656$  m<sup>2</sup>

 $\frac{0.0}{3000.0}$  mm

 $3640.0 \text{ m}$ 

 $10.920 m<sup>2</sup>$ 

キャンセル |

 $\overline{\mathbf{x}}$ 

 $\overline{0.000}$  m<sup>2</sup>

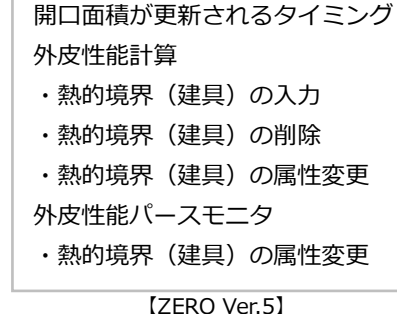

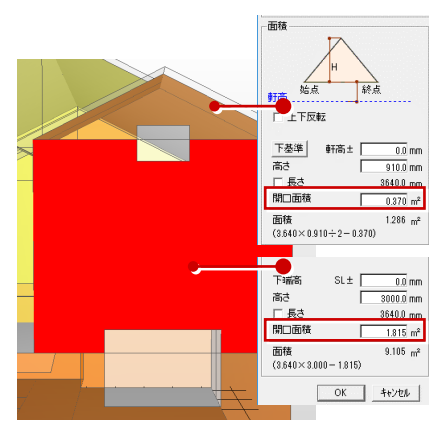

【従来】 【ZERO Ver.5】

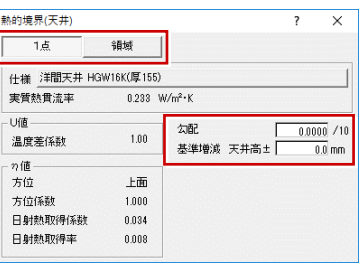

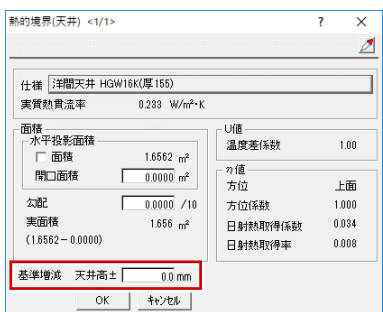

<sup>【</sup>従来】 【ZERO Ver.5】

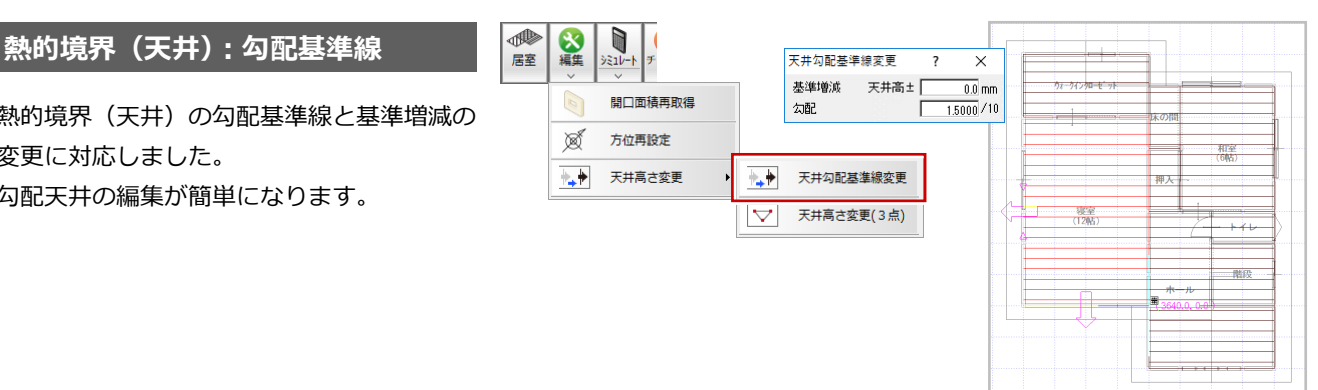

### **熱的境界(壁):上下階の開口面積**

熱的境界(壁)において、上下階で入力した 建具の開口面積を参照するようにしました。 R 階で入力した建具は、R 階で熱的境界(建 具)を入力した後、下階で「開口面積再取得」 を実行します。

熱的境界(壁)の開口面積の精度が向上しま す。

## **熱的境界(天井):勾配・高さ指定**

天井の熱的境界の入力や属性変更時に、天井 の勾配と高さを設定できるようにしました。 また、領域入力にも対応しました。 勾配天井の設定が容易になります。

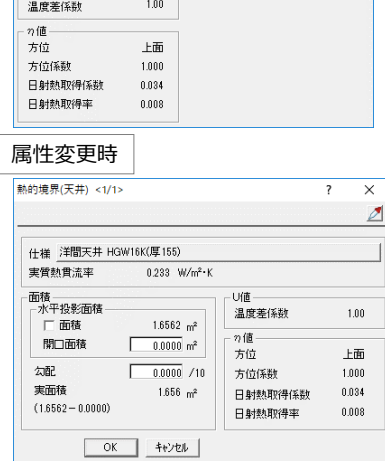

 $0.233$  W/m<sup>2</sup> K

入力時

-<br>Uff

熱的境界(天井)

仕様 注間天井 HGW16K(厚155) 実質熱貫流率

下階で入力 した建具

R 階で入力 した建具

OK ++VEN

熱的境界(天井)の勾配基準線と基準増減の 変更に対応しました。 勾配天井の編集が簡単になります。

#### **熱的境界(天井):勾配指定**

「天井高さ変更(3 点)」コマンドを追加しま した。 熱的境界(天井)の勾配を設定できるように なります。

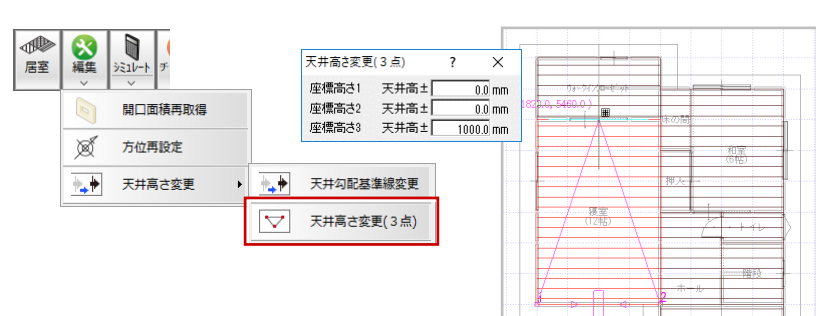

#### **熱的境界/居室区画:領域入力**

熱的境界(床)、熱的境界(天井)、熱的境界 (屋根)、居室区画の入力時、部屋や天井領域 内の指定ができるようになりました。 これまでは、部屋や天井の要素を指定する必 要がありましたが、領域内の指定で簡単に入 力できるようになります。

#### **シミュレート:QPEX 対応**

住宅の暖冷房燃費計算プログラム(QPEX) で使用できるように、シミュレートの建具(幅 高)寸法を mm 表記に切り替えられるように しました。また、「クリップボードへコピー」 のボタンを大きくして、QPEX へのコピーが 容易にできるようになります。

#### **エネルギー消費性能計算プログラム**

屋根伏図に太陽光パネルが配置されていない 場合、エネルギー消費性能計算プログラムに 年間日射地域区分の指定「指定しない」で連 携するようにしました。省エネナビへの連携 でも「選択なし」となります。

「物件初期設定:性能・地域条件-地域」の設 定によらず、屋根伏図の太陽光パネル配置有 無で判断するようになります。

#### **汎用機能のメニュー拡張**

汎用機能を平面図と同等に使用できるよう拡 張しました。 汎用機能が制限なく利用でき、便利になりま

す。

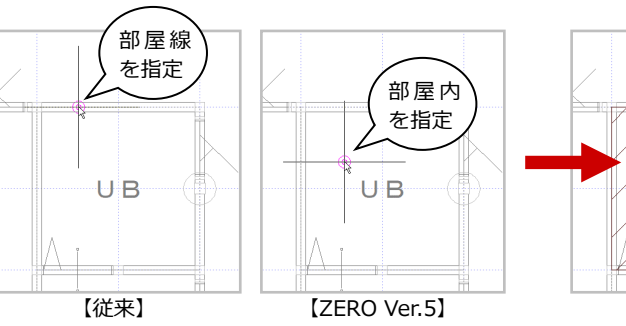

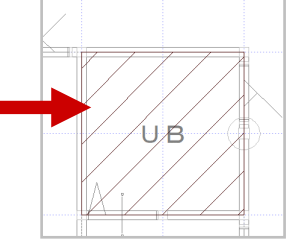

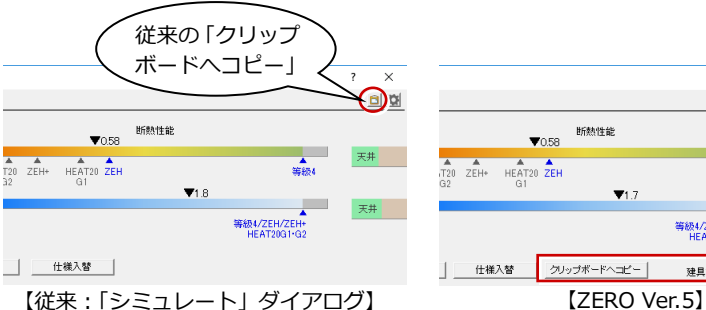

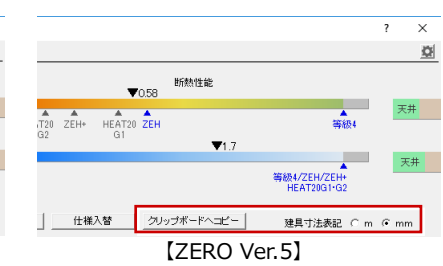

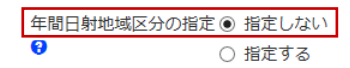

◆ 太陽光発電又は太陽熱利用設備を設置する場合 太陽光発電又は太陽熱利用設備を設置する場合は年間日射地域区分を 選択して下さい。

#### 【エネルギー消費性能計算プログラム (住宅版) Ver 2.4.2】

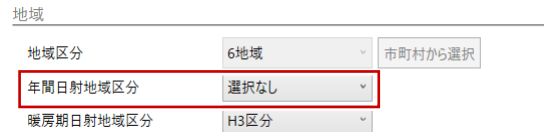

#### 【ARCHITREND 省エネナビ】

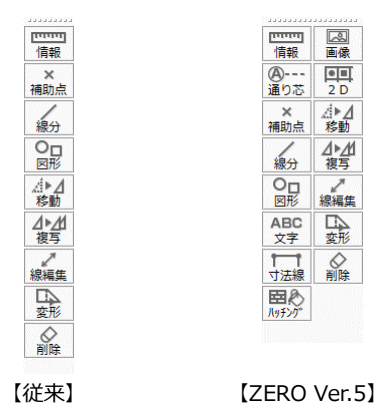

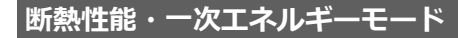

外皮性能図で、「断熱性能」「一次エネルギ ー」モードの状態を次回起動時に反映させる ようにしました。

モードが保持され、切替手間が軽減されます。

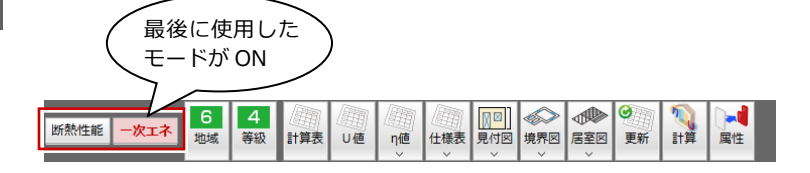

**3D カタログ仕様:熱橋面積比**

3D カタログ断熱仕様の熱橋面積比が小数点 以下 3 桁に拡張されました。それに伴い、3D カタログ仕様の「断熱仕様詳細」ダイアログ の表示も小数点以下 3 桁にしました。

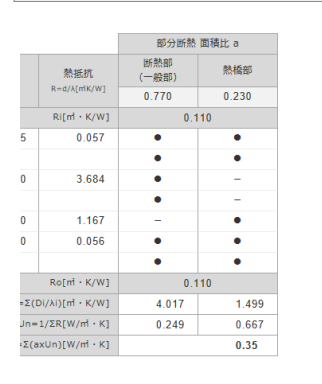

3D カタログ.com の断熱仕様詳細 | | | 「熱的境界仕様選択」ダイアログの断熱仕様詳細

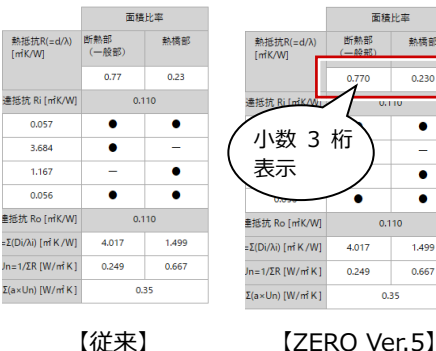

## CASBEE 書出

## **CASBEE:2018 年度版対応**

「CASBEE-戸建(新築)2018 年版」の項目 を書き出すようにしました。 一般財団法人 建築環境・省エネルギー機構の 最新版の CASBEE(建築物総合環境性能評価 システム)の戸建(新築)ツールに対応しま した。

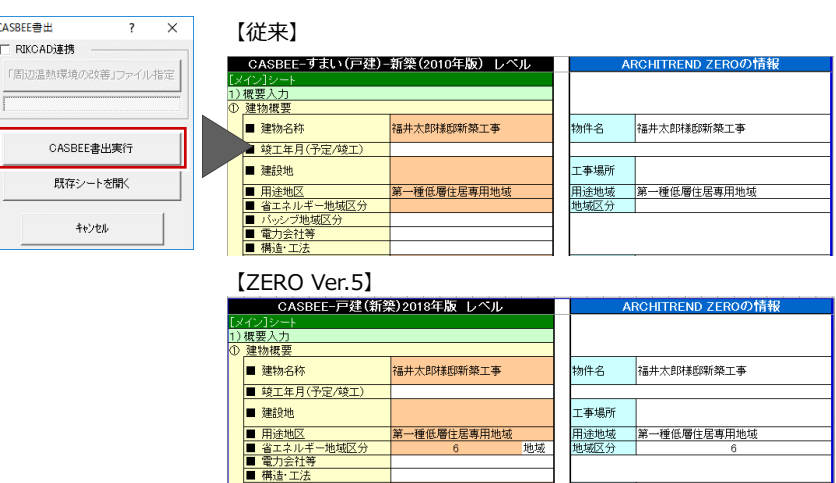

# リフォーム

#### 既存物件を現況図物件に指定する場合 ○ 物件選択 ○ 物件選択 C<sub>35</sub> 切替 | C<sup>37</sup> 物件フォルダ変更 | 07:cWfcappWar 切替 | ヴ 物件フォルダ変更 | 07:c¥fcapp¥atzero¥data2 現況図の 表示 、 編集 → 処理 → 30カタ 表示 - | 編集 - | 処理 - | 3Dカタログ - | マークが点灯 新規 1 間 8 後 後 常  $\mathcal{L}^{\text{c}}$  and  $\mathcal{L}$ 新規 1 間 0 枚 案 イボート 物件No. 4 勤件名 ▲ 物作 隣装 ■福井大郎創動新来工事  $\overline{\bullet}$ 现】面 新規作成(N)... 203<br>204<br>205 ®03<br>®04<br>®05 開<(O)... 図面二臂(Z)... 新規で現況図物件を作成する場合 確定プランへ登録/解除(P) **物件情報 [新規] <1ページ>**  $\overline{\phantom{a}}$  $\overline{\times}$ 現況図へ登録/解除(Q) 物件の情報を入力します。 計画図へ登録/解除(W) リノベーションデータ作成(R).. 「リフォーム  $2018/06/29$ 物件 No 作成日 計画図データ作成(1)... 現況図」を選択 福井太郎郎 物件名 備考 モジュール | 910.0 mm E TELL リフォーム現況図 ■ **(戻る <mark>スペン ) 完了 キャンセル</mark> )**

## **現況図物件:データの作成**

リフォーム前の既存物件を、現況図に指定し ます。新規物件作成時にも、現況図物件とし て作成できます。

現況図物件は、計画図物件で解体、撤去の指 示を入力するときに参照されます。

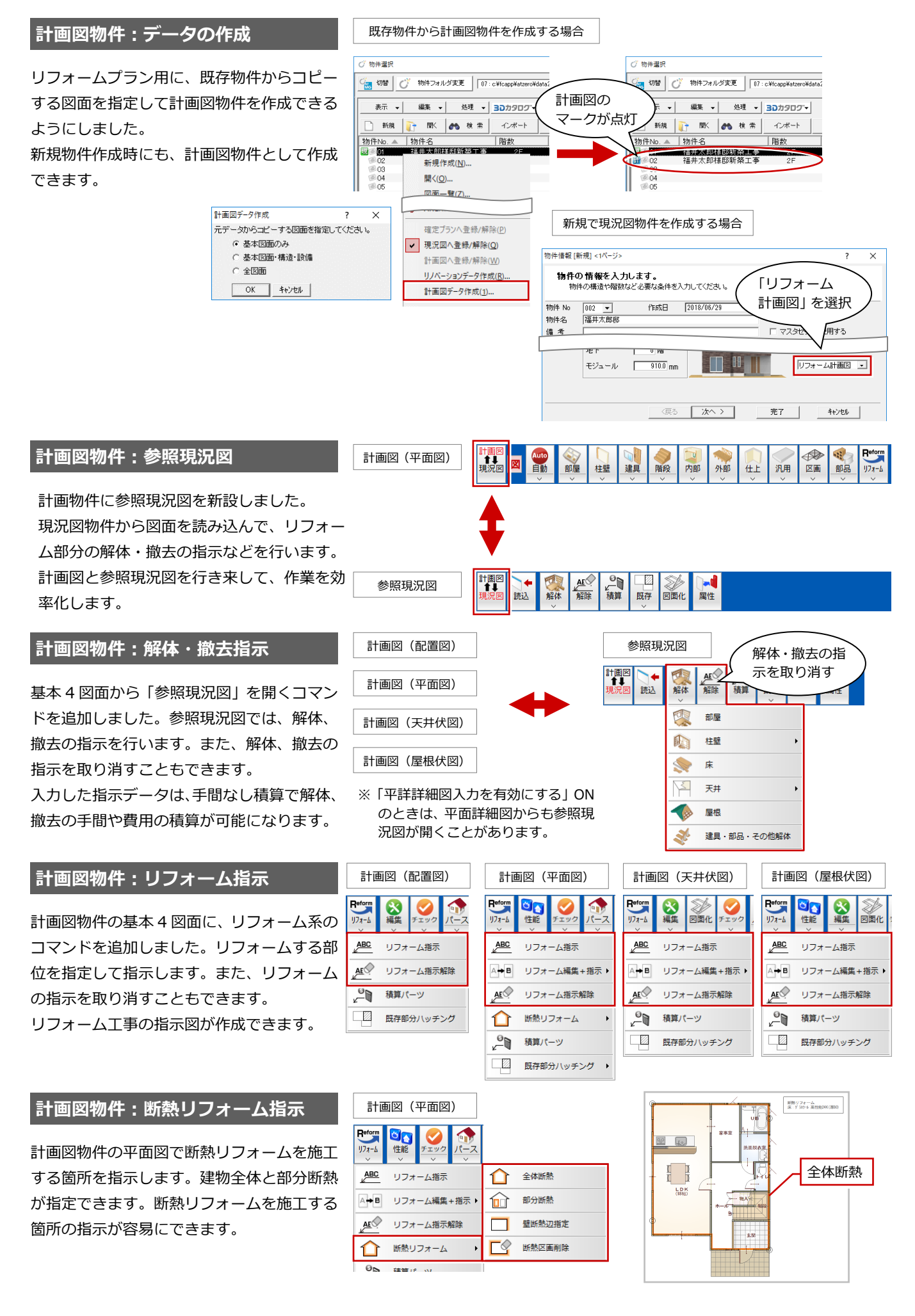

## また、<br>また、参照現況図再読込<br>
<sub>参照現況図</sub>

計画図物件の参照現況図を一度読み込んだ後 に現況図の変更があった場合、現況図物件か ら最新の図面を読み込んで更新します。

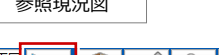

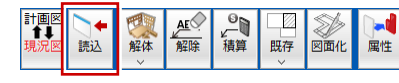

## **計画図物件:既存部分ハッチング**

計画図物件の基本 4 図面で、リフォームする 部分とリフォームしない部分の区別がわかる ように、リフォームしない部分に塗りつぶし、 ハッチングを描画します。 計画図、参照現況図両方のリフォームしない 部分に描画することができます。

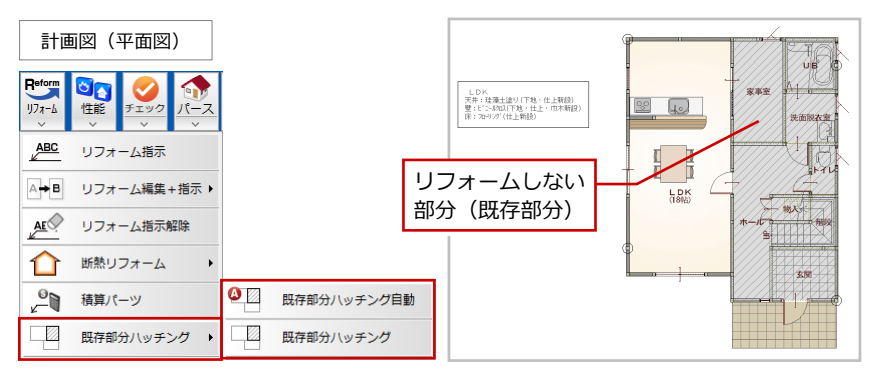

## **計画図物件:部材パレット**

計画図物件の場合、部材パレットで現況図の 参照ができます。現況図のデータを容易に取 り込むことができます。

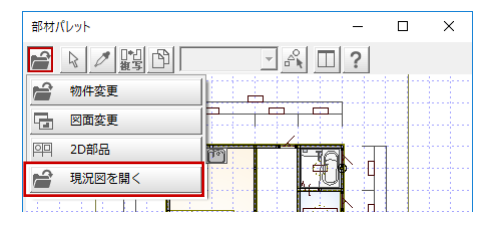

## **計画図物件:快適住まいシート**

快適住まいシートにリフォーム前とリフォー ム後の状態をカメラ画像から連携できるよう にしました。計画図物件の「プレゼン Box」 ダイアログに「カメラ」タグが表示されます。 快適住まいシートのレイアウト一覧で「リフ ォームのご提案」を選択してください。 計画図に配置したカメラのパースがリフォー ム後のイメージになり、登録画像がリフォー ム前のイメージになります。

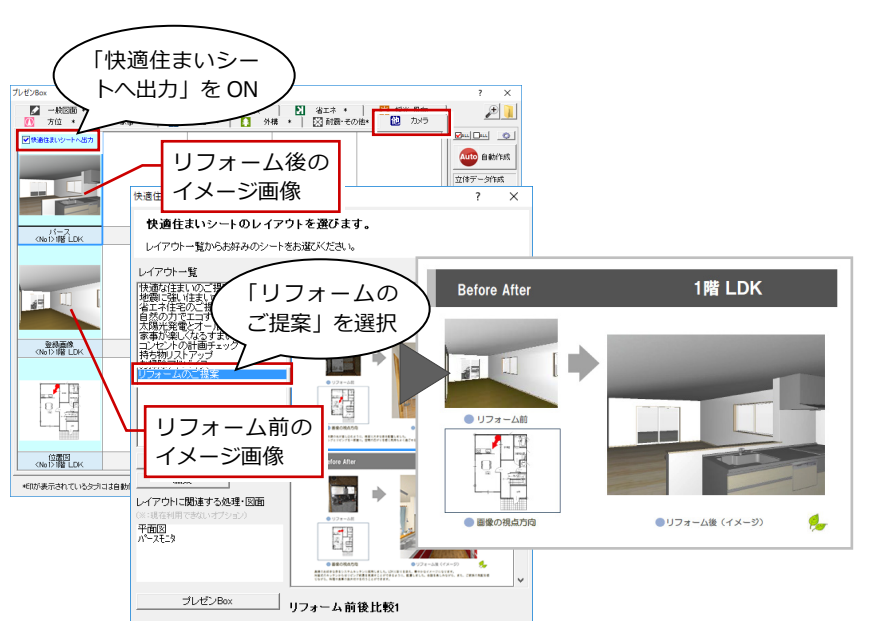

#### **積算パーツ**

計画図物件の基本 4 図面で、リフォームに必 要な積算データを、新設の積算パーツを使っ て図面に入力することができます。 入力した積算パーツは、「手間なし積算」「基 本積算」で集計できます。リフォーム指示以 外の積算データの集計が可能になります。

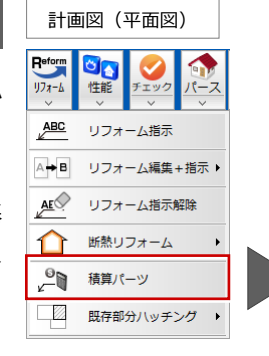

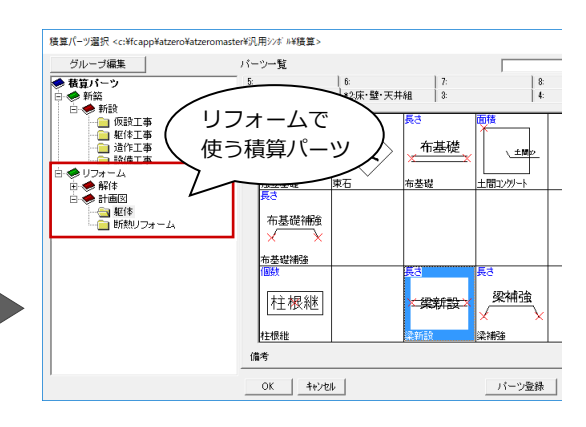

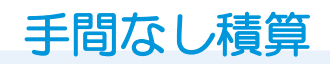

## **積算明細行数の拡張**

積算明細の行数を今までの 1000 行から 9999 行に増やしました。項目の多い積算が 可能となりました。

## **積算パーツを集計**

新設の積算パーツを集計できるようにしまし た。

これまで拾えなかった汎用の図形を集計して 積算できるようになります。

## **専用初期設定:内壁・天井仕上面積**

部屋の天井と壁の仕上を部屋芯で面積を集計 できるようにしました。

今までは床の仕上のみ部屋芯での集計が可能 でしたが、壁と天井の仕上も部屋芯で集計で きるようになりました。

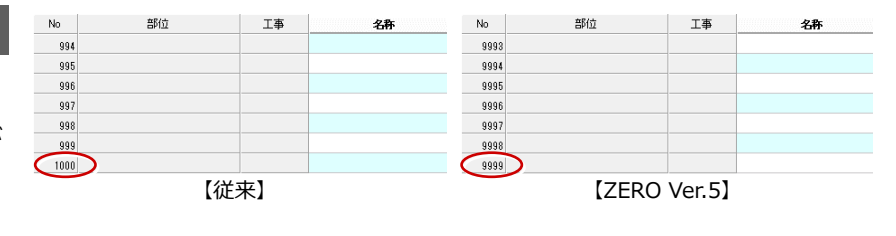

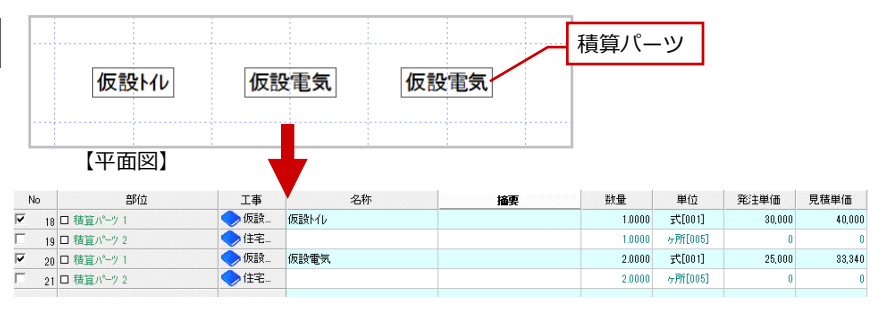

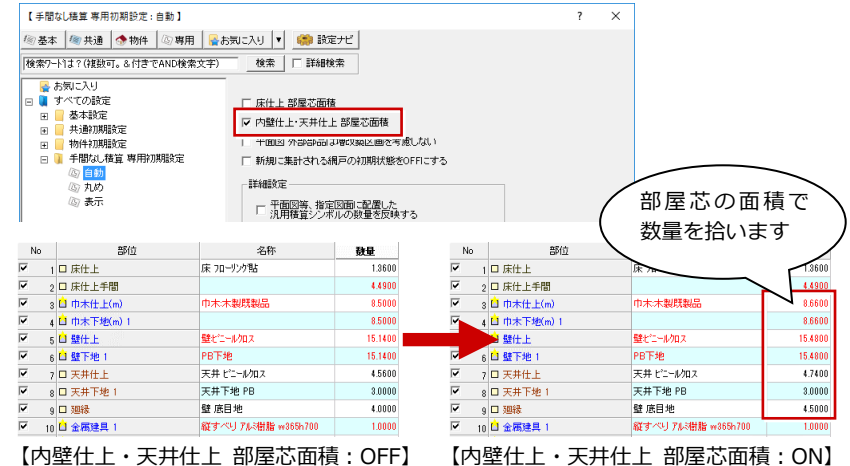

#### **計画図物件:リフォーム積算集計**

計画図の物件でリフォーム指示された部位の 集計、積算をできるようにしました。 ZERO でリフォームプランの積算が容易にな ります。

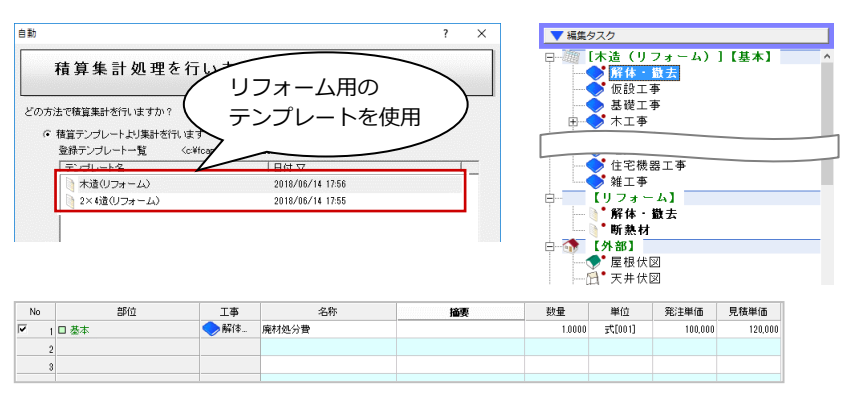

#### **計画図物件:解体、撤去を積算集計**

計画図物件の参照現況図で指示した解体、撤 去を集計、積算できるようにしました。 ZERO でリフォームプランの積算精度が向上 します。

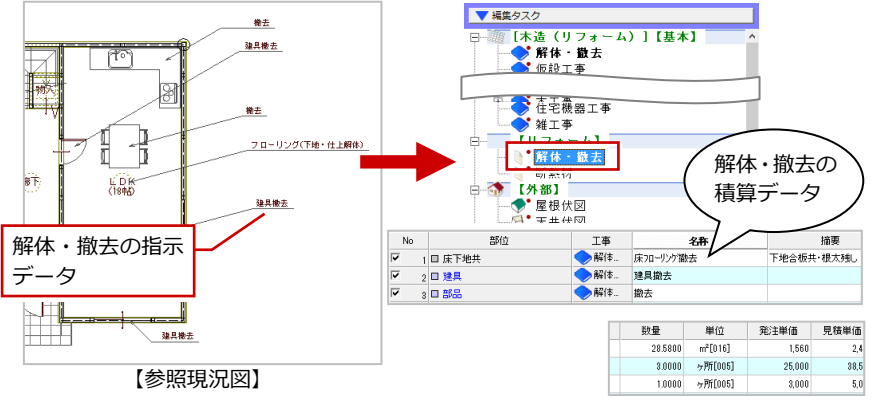

## **部位別確認:積算数量の確認**

部材ごとの数量を確認できるように「部位別 確認」画面を追加しました。 内装、外装、金属建具などの種別ごとに一覧 表示できるので確認がしやすくなります。

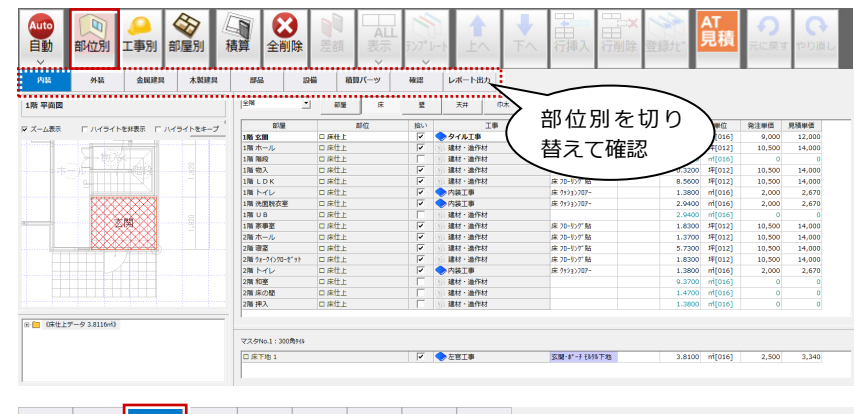

## **部位別確認:金属建具の単価選択**

部位別確認で金属建具に 3 パターンの単価を 設定できるようにしました。容易に使用する 単価を切り替えることができます。また、切 り替えた№でテンプレート保存すると、その テンプレートの自動集計で保存時の単価が使 用されます。

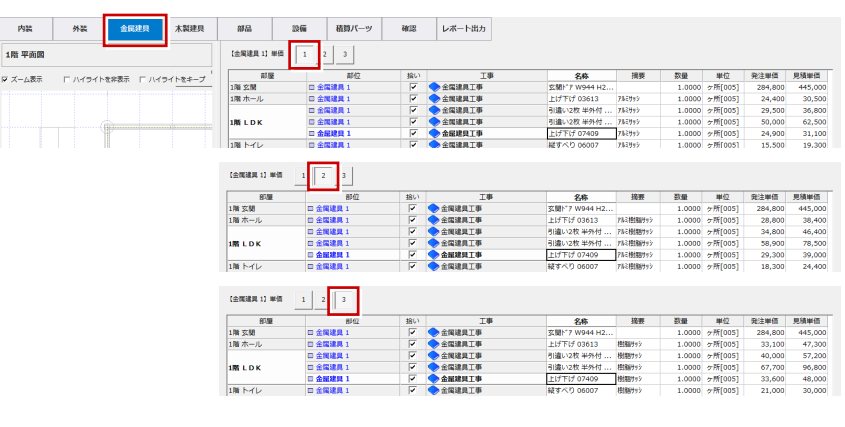

安盘

内部吹抜足場

摘要

数量

单位

ที่[016]

枚[030<br>枚[02]<br>枚[025

6.6200 ml[016]

発注単価 見積単価

4,000

見積単価

800<br>5,340<br>5,070<br>1,070<br>1,740<br>1,740<br>1,240

3,000

#### **部位別確認:確認**

部位別確認の「確認」ページで、明細、単価 をワンクリックで追加できる部材マスタを用 意しました。編集がしやすくなります。

部品

追加

绿No

 $1$ ロ基

2 □ 基本

設備

部位

削除

Tampa

 $\begin{array}{c} \bigcirc \\ \circ \\ \circ \end{array}$ 

積算パーッ

 $\frac{\frac{1}{10}}{\sqrt{2}}$ 

確認

●仮設工事

仮設工事

T#

レポート出力

## **部位別確認:経費率の設定**

部位別確認で工事費合計による経費率を設定 できるようにしました。設定した経費率の諸 経費の金額表示が可能になります。経費率を 設定してテンプレート保存すると、そのテン プレートの自動集計で諸経費の金額が表示さ れます。

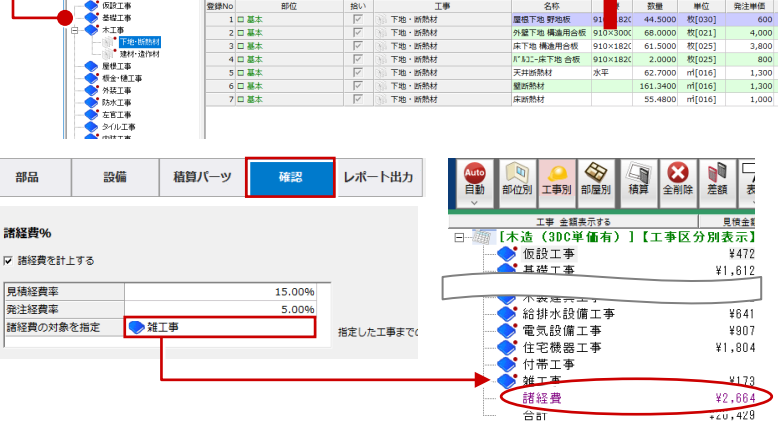

【工事区分別表示】

#### **部位別確認:レポート出力**

部位別確認の内容を Excel に出力できるよう にしました。

手間なし積算プログラムがなくても、部位別 積算データを確認できます。

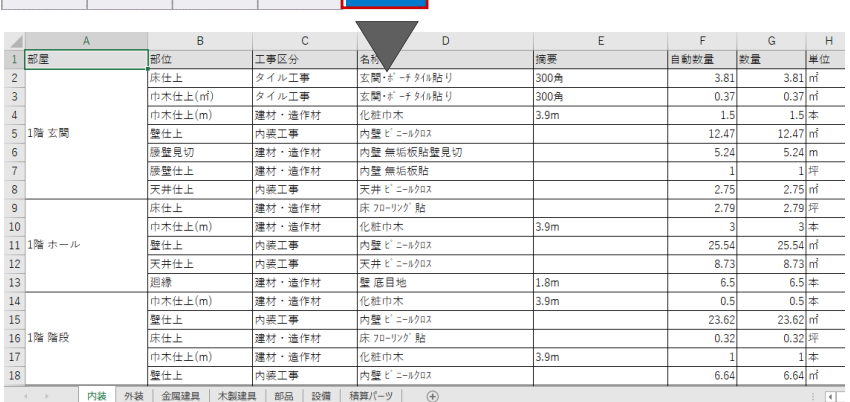

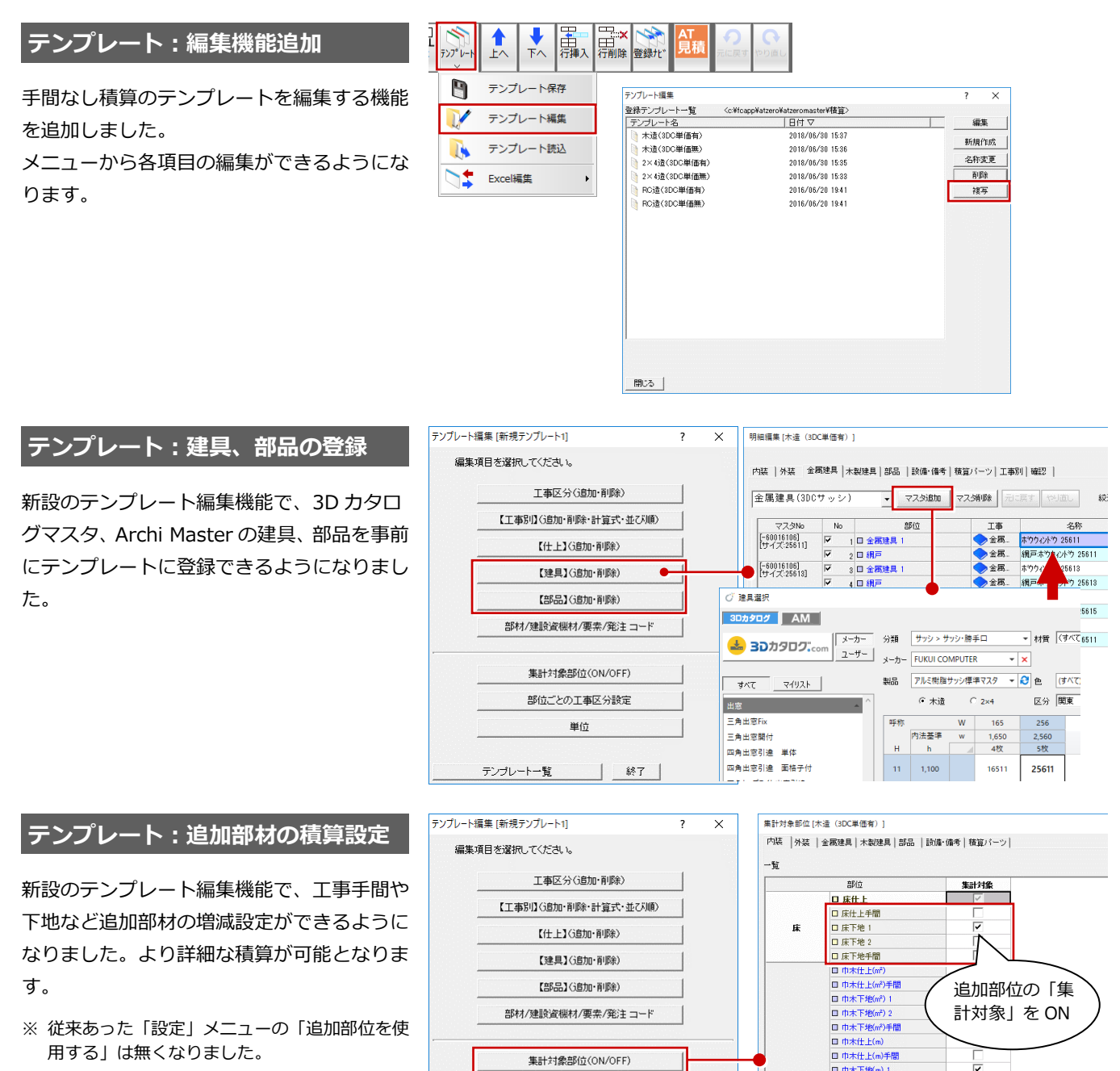

部位ごとの工事区分設定 単位

## **テンプレート:集計対象部位**

新設のテンプレート編集機能で、不要な部品 (エクステリア、景観装飾など)を積算しない 設定を追加しました。余分なデータが積算さ れなくなり、編集手間が軽減します。

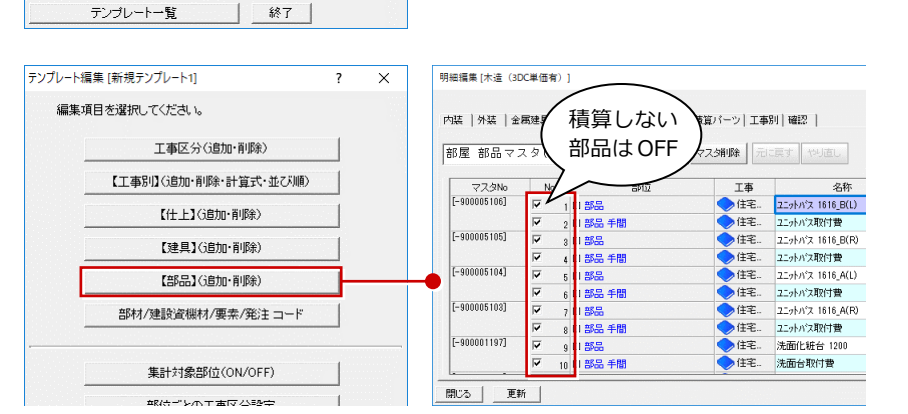

□ 巾木下地(m) □ 巾木下地(m) 2<br>□ 巾木下地(m)手間

開じる | 更新 |

集計対象OFFの明細情報はテンプレートより削除されます。

## 積算・工事別集計

## **専用初期設定:内壁・天井の部屋芯**

積算で、部屋の天井と壁の仕上を部屋芯で面 積を集計できるようにしました。 今までは床の仕上のみ部屋芯での集計が可能 でしたが、壁と天井の仕上も部屋芯で集計で きるようになりました。

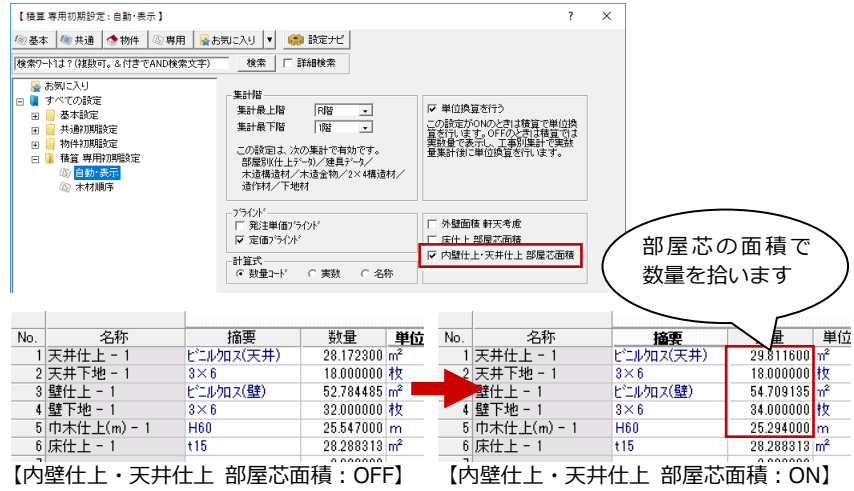

## **単価マスタを使用する積算情報**

外装仕上・内装仕上、住設機器・エクステリ ア・家具、玄関ドア・サッシ・内装ドアで 3D カタログの「単価マスタを使用する積算情報」 に対応しました。

Archi Master のマスタから 3D カタログのマ スタへの移行が可能になります。

#### 積算集計マスタ

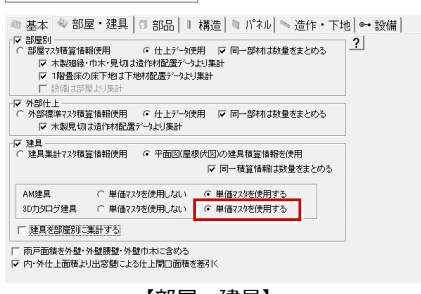

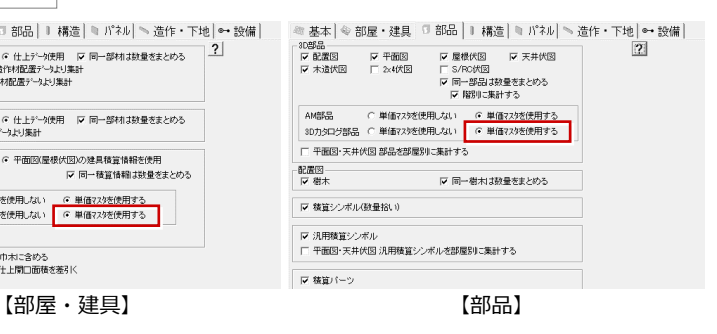

## **積算パーツを集計**

新設の積算パーツを、積算、工事別集計でき るようにしました。 これまで拾えなかった汎用の図形を集計して 積算できるようになります。

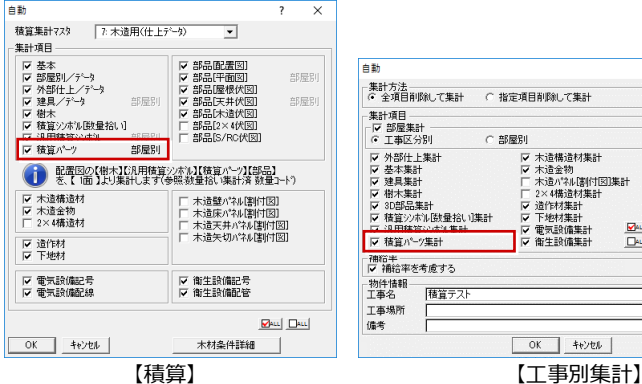

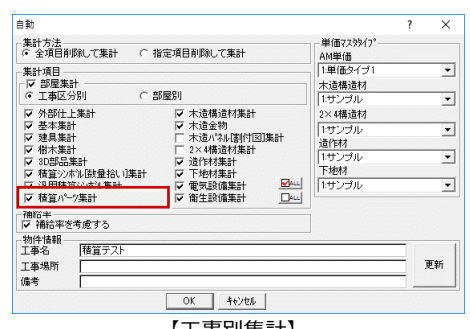

## **TXT 書き出しの出力情報追加**

工事別集計の TXT 書き出しで、物件情報・明 細情報の項目を出力できるようにしました。 出力したデータの内容がより分かりやすくな ります。

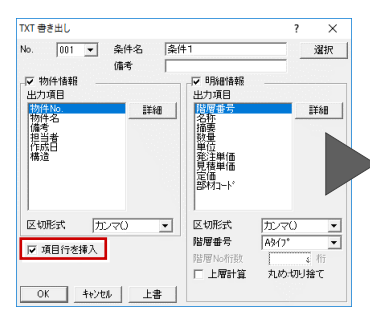

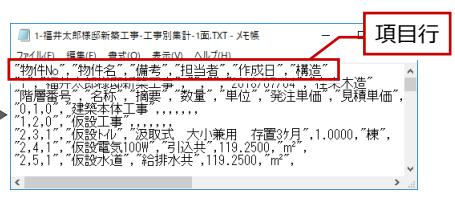

# パースモニタ・パーススタジオ

【 基本設定: 3D描画エンジン】

## **基本設定:レンダリング設定自動化**

「基本設定:3D 描画エンジン」のシングルス レッド/マルチスレッドの切り替えを自動で 行うようにしました。 PC の環境に応じた最適なパフォーマンスを 発揮できます。

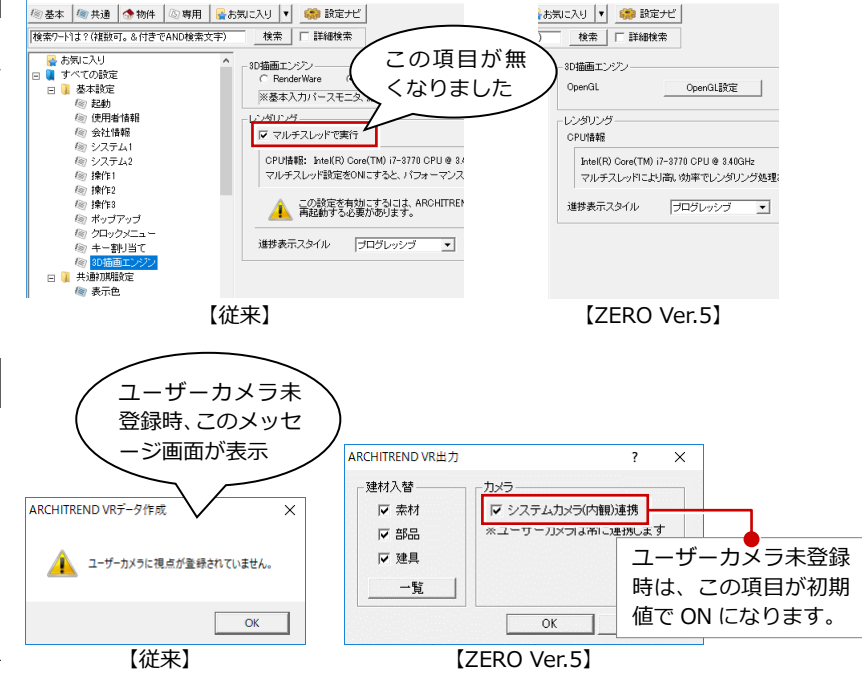

## **VR データ:カメラ未登録時の出力**

VR データファイルの作成時、今まではユー ザーカメラが登録されていないと作成できま せんでしたが、ユーザーカメラが未登録でも システムカメラ登録で VR データファイルの 作成が可能になりました。

忘れがちなユーザーカメラが未登録でも、VR データファイルを出力する手間が軽減しま す。

## **VR データ:スマホ VR 対応**

お施主様がスマホ VR を閲覧できる環境を簡 単に準備できるようになりました。スマート フォンとハコスコを使った VR 体験を手軽に 行えます。

※ ARCHI Box の別途契約が必要です。

- スマホ VR の流れ
- 1. パノラマ画像を作成し、「URL 発行」をクリッ クします。
- 2. ARCHI Box サイトにパノラマ画像がアップロ ードされ、アップロード先の URL がメールで届 きます。
- 3. パノラマ画像の URL をお施主様にメールで送 信します。
- 4. スマートフォンとハコスコを使って、VR 体験 を行います。

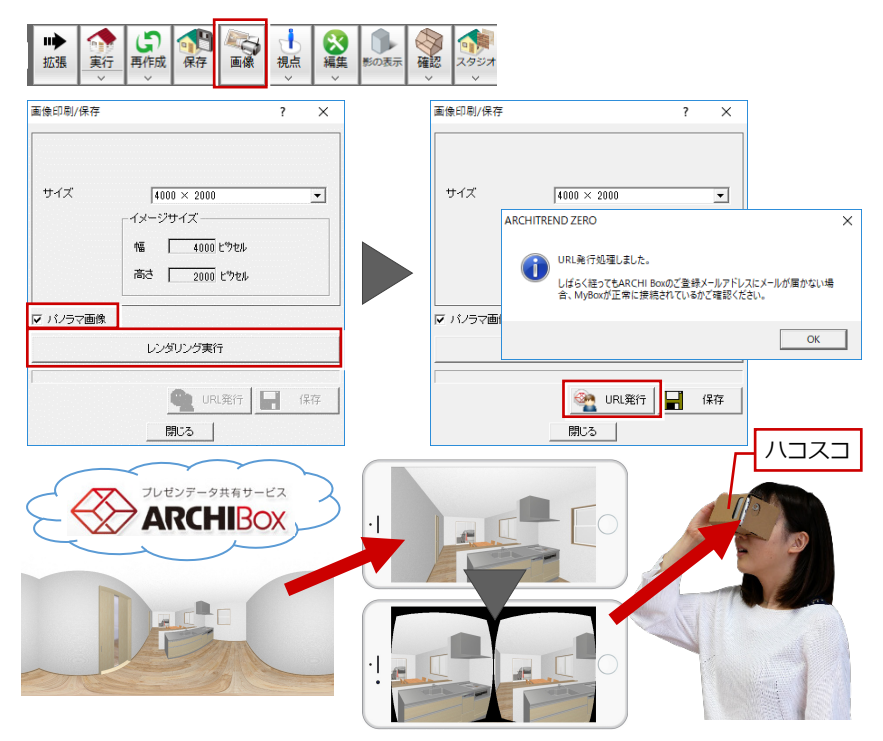

## 木造壁量計算・2×4 壁量計算

#### **専用初期設定:凡例の削除機能**

専用初期設定の耐力壁・床構面・屋根構面・ 火打の凡例仕様に削除機能を追加しました。 使用していない仕様が表示されなくなり、リ ストが整理されます。

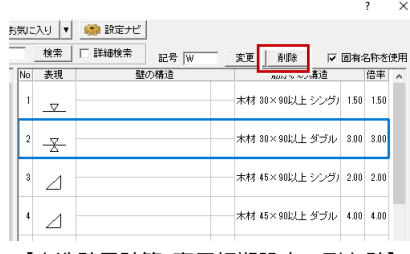

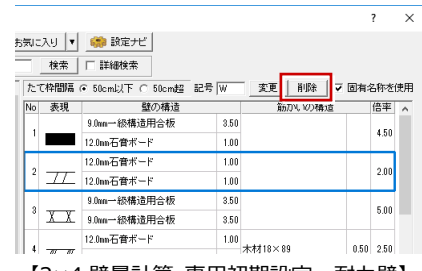

【木造壁量計算 専用初期設定:耐力壁】 【2×4 壁量計算 専用初期設定:耐力壁】

壁伏

 $\bigoplus_{\pi\sharp\pi}$ **A** 

2 2 超 離

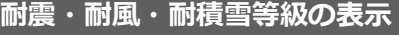

専用ツールバーに耐震、耐風、耐積雪の等級 を表示するようにしました。 各等級がすぐに確認できます。

### **床構面、火打入力時の倍率表示**

床・屋根構面、火打の入力時に、仕様の選択 一覧で倍率が表示されるようにしました。 一目で倍率が確認できるようになります。

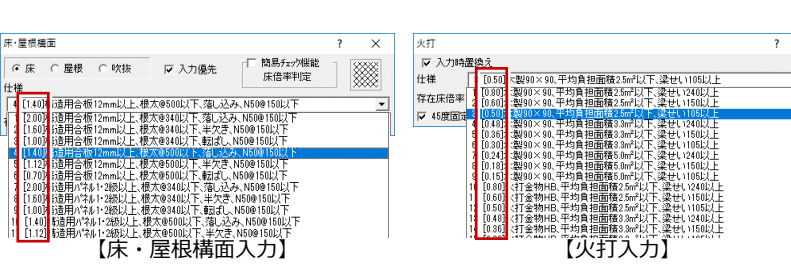

【木造壁量計算】 【2×4 壁量計算】

2 2 利服

图

合性能 留

 $\overline{\mathbf{x}}$ 

#### **専用初期設定:凡例の高倍率壁構造**

国土交通省告示 490 号で追加された壁構造 に対応しました。

また、凡例ー壁構造選択時にそれぞれの仕様 を表示するようにしました。

追加された高倍率壁構造が使用できます。

※ 2×4 壁量計算にも高倍率の壁構造が追加され ています。

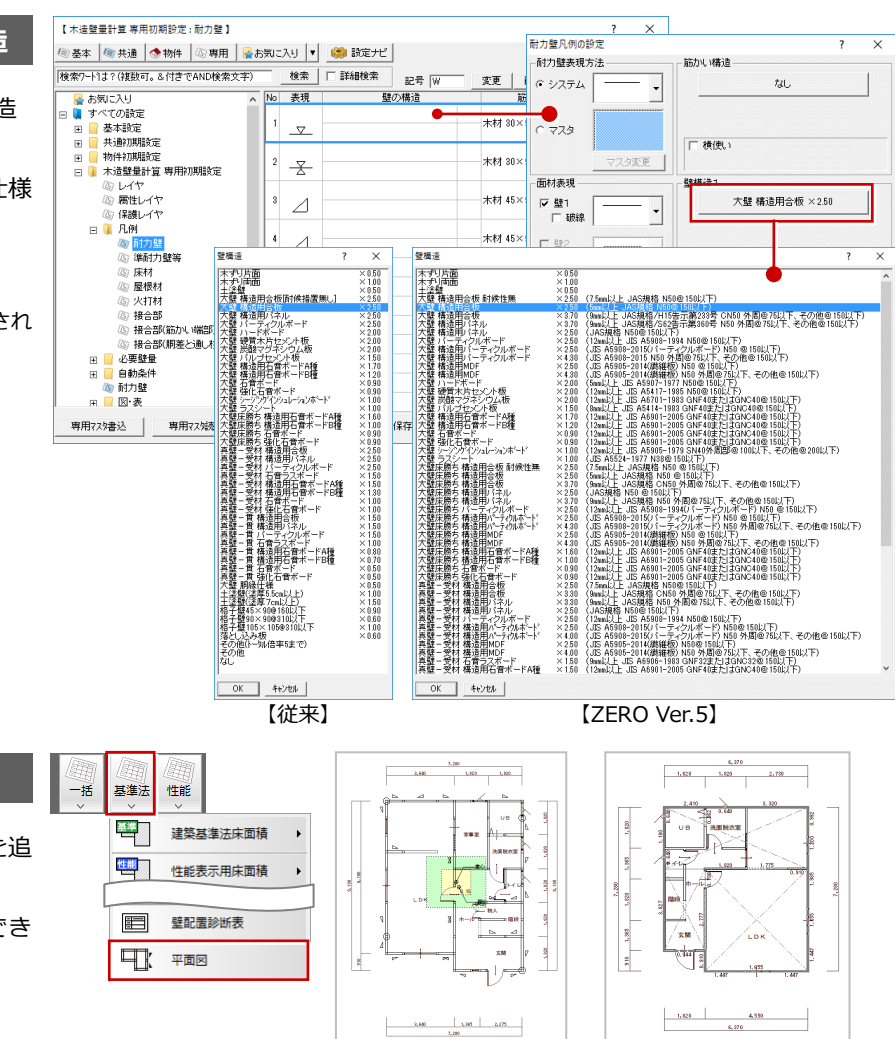

1階平面図

【木造壁量計算表】 【2×4 壁量計算表】

□ 1階平面図

## **平面図を計算表に出力**

壁量計算表で平面図を出力するコマンドを追 加しました。

耐力壁が図示された平面図を個別に配置でき るようになります。

法規 LVS

## **有効建具の建具種別表示改良**

「有効面積」ダイアログのレイアウトを調整し ました。 建具種別の確認ができるようになります。

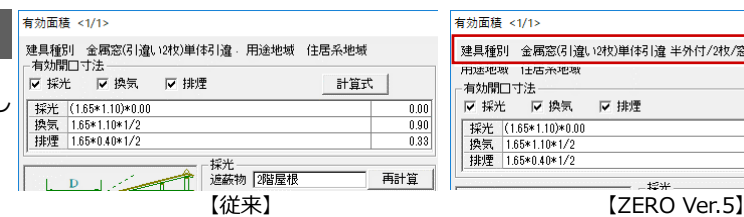

————————————————————<br>有効面積 <1/1> 建具種別 金属窓(引違い2枚)単体引違 半外付/2枚/窓 有効開口寸法 ■ 採光 六算书 マ換気 ▽排煙 採光 (1.65\*1.10)\*0.00<br>操気 1.65\*1.10\*1/2<br>排煙 1.65\*0.40\*1/2  $\overline{0.00}$  $\frac{0.90}{0.33}$ 

## 床小屋伏図

## **伏図モードの自動切換**

表示対象外のサブモード表示から伏図モード 表示優先に切り替わるように見直しました。 コマンドによるモードの切替で使いやすいよ うに改善しました。

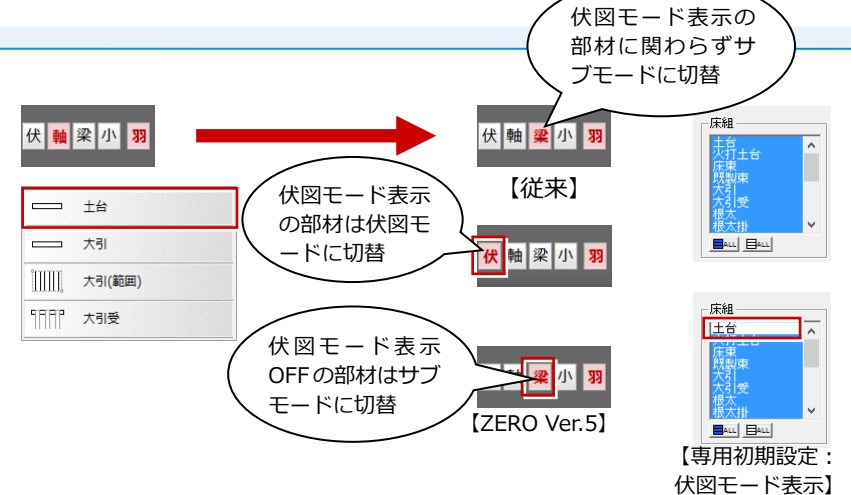

ほぞを考慮 した高さ

 $\boxed{\text{Out}}$ 

 $\overline{\mathsf{x}}$ 

**Large Pr** 

ШW Ю

部材補正

Ⅳ 部材の交差を処理 ▽ 梁·桁を通し柱でカット ▽ 梁·桁を柱勝ちを考慮し力ット Iマ 梁·桁の仕口処理 Ⅳ 土台、軒桁の取合い Ⅳ 火打の端部処理 ▽ 部位自動

マ断面寸法

--

## **部材補正:軸材の上端、下端の高さ**

部材の補正に「柱の高さを梁・桁に合わせる」 の処理を追加しました。 軸材の上端、下端の高さを、接する横架材の レベル、せいに合わせて設定できるようにな ります。

軸材の設定手間が軽減されます。

**部材補正:柱の基準高さ**

の設定を設けました。

になります。

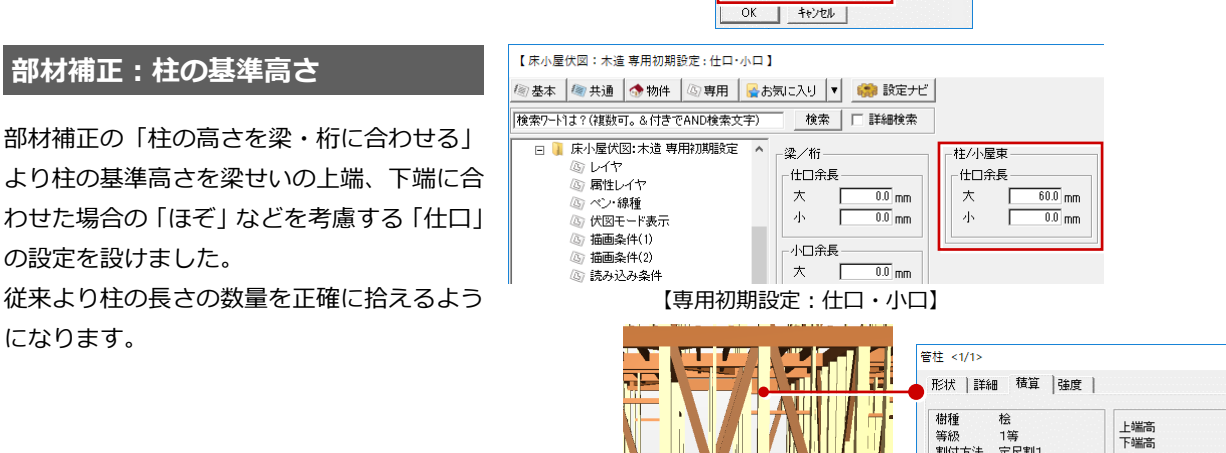

▽ 構造材マスタカンら樹種・等級等を取得

<スパン表 ▽ 柱の高さを梁・桁に合わせる

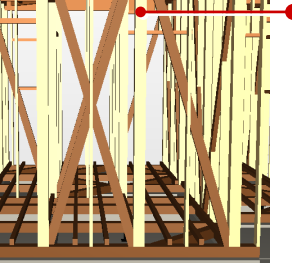

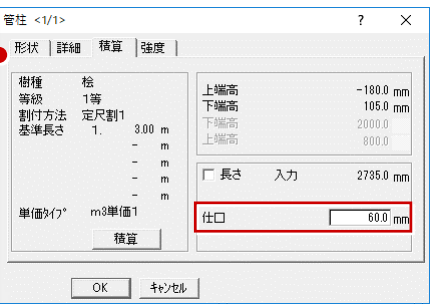

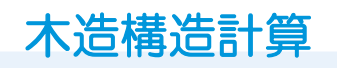

### **データ制限数:べた基礎、水平構面**

べた基礎と水平構面の制限数の拡張を行いました。

べた基礎 100→500 水平構面 200→500 大規模物件に対応できます。

#### **初期設定:短期許容地耐力**

許容応力度計算モードで、短期の許容地耐力 の値を設定できるようにしました。 平板載下試験等で、長期許容地耐力の 2 倍と は異なる値を設定できるようになります。

#### **初期設定:部材リスト登録**

「初期設定:使用共通部材」で、使用するサイ ズおよび、材料をリスト登録できるようにし ました。「部材リストから選択入力する」を ON にすると、部材の入力、変更時に登録し た部材リストから選択して入力することがで きるようになります。

部材リストから選択入力することで、使用材 料を限定でき、入力ミスがなくなります。ま た、入力手間が軽減されます。

## **初期設定:金物判定用設定**

「金物判定用設定」に金物がセットされている 場合に、柱頭柱脚接合部の引抜用金物の選定 計算後、計算結果の金物を柱属性に反映でき るようにしました。

選定計算後に検定計算への切り替えるときに 金物設定作業が軽減されます。

#### **水平構面検定:単純梁モデル**

水平構面の検定が「簡易チェック(単純梁モ デル)」の場合に、「水平構面の計算省略条件 チェック」から、「単純梁モデルにて検討」 (グレー本 2017 年版 2.4.6 解説の方法)に 書式を変更しました。

※ Ver.4 と計算結果が変わる可能性があります。

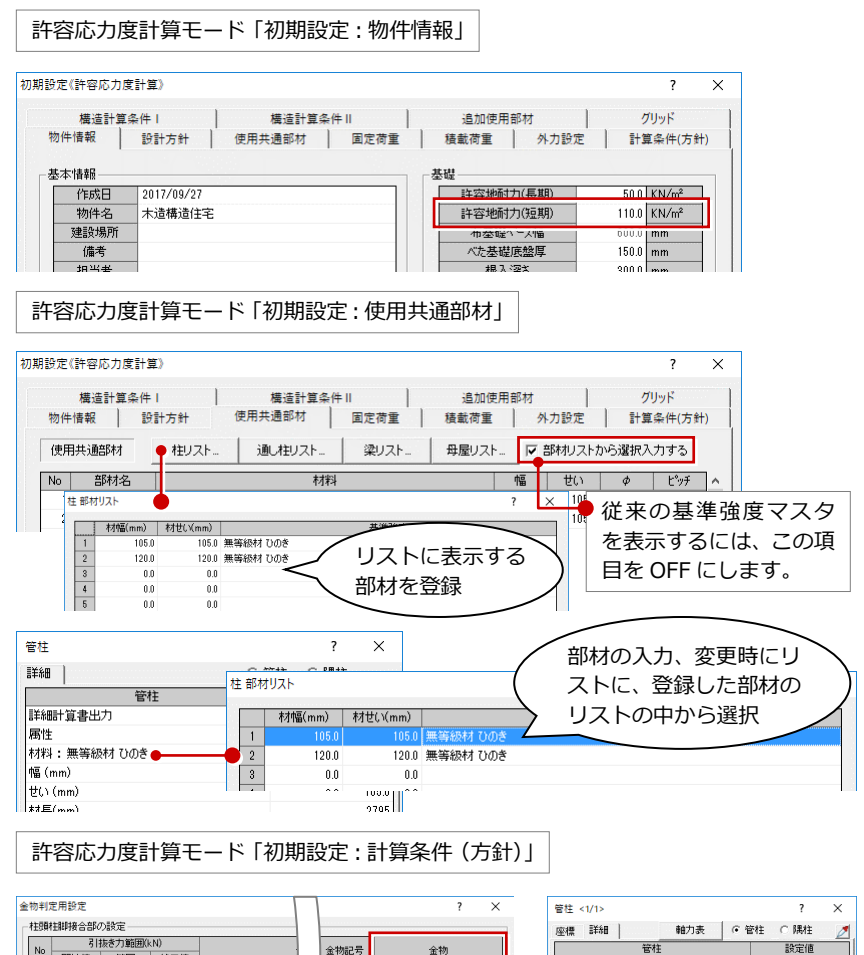

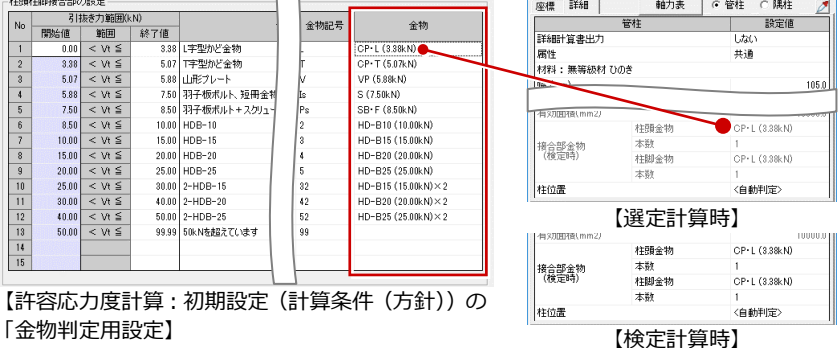

許容応力度計算モード「初期設定:計算条件(方針)」

#### 加細設定/辞容広力度計算)

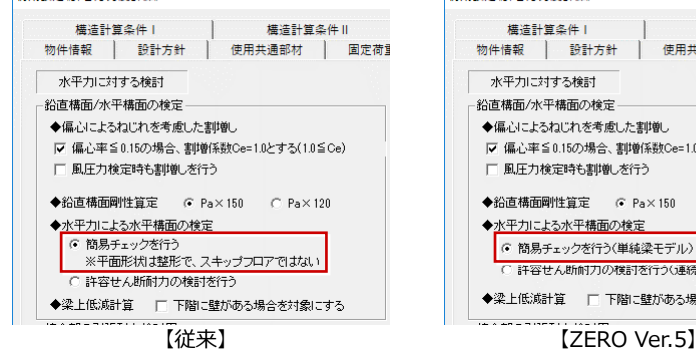

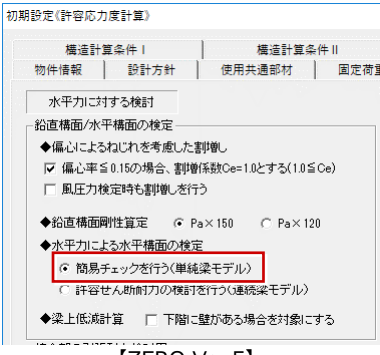

## **水平構面検定:連続梁モデル**

水平構面の検定が「許容せん断耐力の検討(連 続梁モデル)」の場合に、横架材接合部の引張 耐力の検定を連続梁モデルの計算方法(グレ ー本 2017 年版 2.4.7(2))に変更しました。 Ver.4 までは 2002 年版標準計算法を参考と していました。

※ Ver.4 と計算結果が変わる可能性があります。

## **初期設定:面材材料名**

「面材倍率設定」で面材の仕様名称に入力でき る文字数を全角で20文字から40文字に増や しました。

構造計算書に表記できる材料仕様の文字数が 増えます。

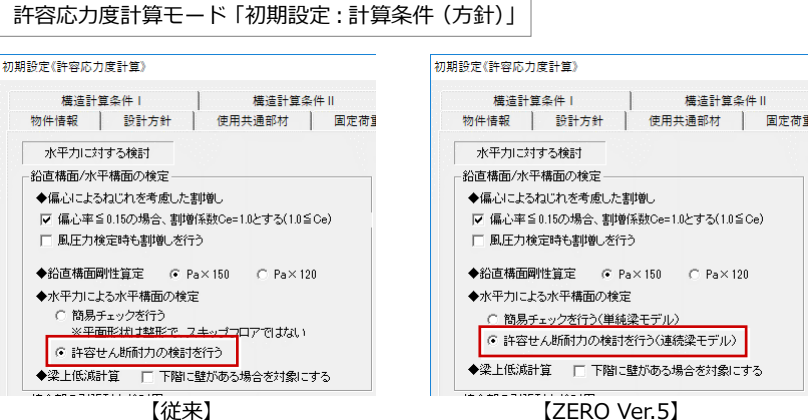

面材倍率設備

개階

 $mm)$ 

 $600$ 

1000

1200

2000

面材 最小長ざ(mm)

筋かい最小長ざ(mm)

▽ 階高比制限も考慮する ※面材長さ ≧高さ/5<br>※筋かい長さ≧高さ/3.5

面材耐力壁455mm使用

連動時 面材設定。

石膏ボート 構造用石音ボードA 構造用石音ボードE ハードボード 使質木片セメント板 10 炭酸マグネシウム板 - 11 パルプ<br>- 12 シージ<br>- 13 ラスシ<br>- 14 胴縁 ル<br>フリンセメント板<br>シージングインシュレ 

**工法** -<br>|<br>| JAS構造用合板<br>|

#### 許容応力度計算モード「初期設定:構造計算条件Ⅱ」

許容応力度計算モード「初期設定:構造計算条件Ⅱ」

 $600.0$ 

 $900.0$ 

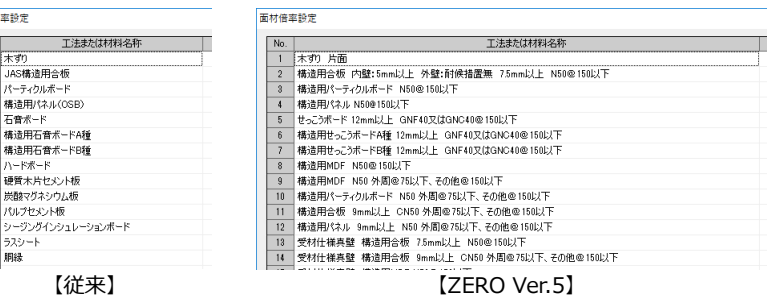

面材 最小長ざ(mm)

筋かい最小長さ(mm)

準耐力壁 最小長さ(mm)

Ⅳ 階高比制限も考慮する

※面林洋品力器具 →

※筋かい長さ≧高さ/3.5

面材耐力壁455mm使用

※面材耐力壁長さ ≧高さ/5

高さによる低減係数を考慮

連動時 面材設定

 $600.0$ 

 $900.0$ 

 $900.0$ 

【従来】 【ZERO Ver.5】

PH階

 $mm)$ 

600

1000

1200

2000

#### **準耐力壁の有効面材最小幅**

階高比制限を考慮するとき、準耐力壁につい て最小幅 90cm、階高/幅 3.5 以上の制限を 追加しました。また、筋かいで、階高 H と柱 間隔 L の比が 3.5 を超える場合には、筋かい の許容せん断耐力と剛性について低減係数 (=3.5×L/H)を乗ずるようにしました。 (グレー本 2017 年版対応)

※ Ver.4 と計算結果が変わる可能性があります。

#### **土台プレート(柱めり込み防止)**

「管柱」「通し柱」属性ダイアログの「めり込 み補強(短期)」に、Zマーク規格サイズの土 台プレート(めり込み防止座金)等のサイズ 6 種類を追加しました。 土台プレート選択の幅が広がります。

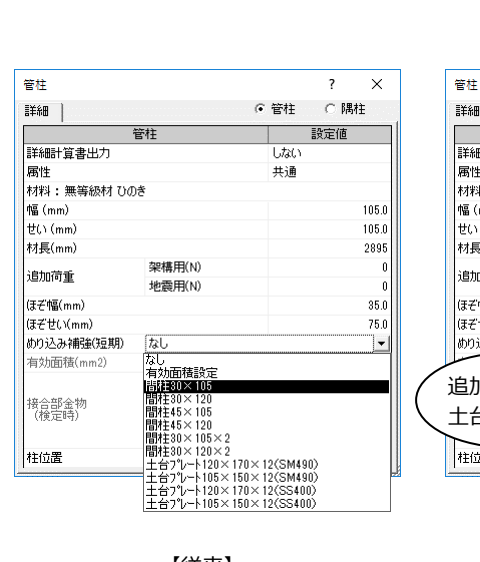

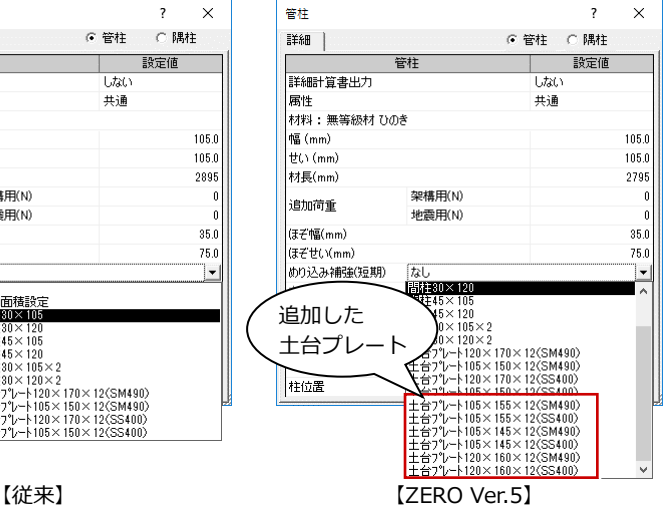

## **アンカーボルトと土台の検定**

引抜検定の属性に角座金仕様の項目を追加 し、アンカーボルトと土台の検定で、座金の めり込み耐力の検定を行うようにしました。 座金のめり込み検定が行えます。

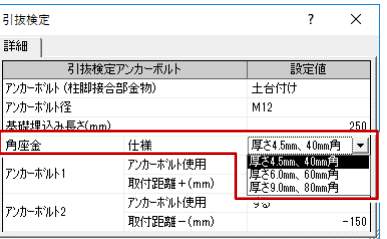

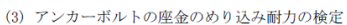

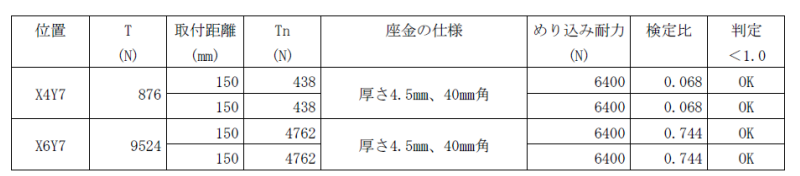

## **構造計算書:めり込み補強の使用**

土台プレート等のめり込み補強有りで水平力 作用時の検討がされている場合に、一覧表で めり込み補強の使用がわかるようにしまし た。

めり込み補強の確認が容易になります。

### 構造計算書:柱の設計

一覧 (めり込み)<br>1E

【従来】

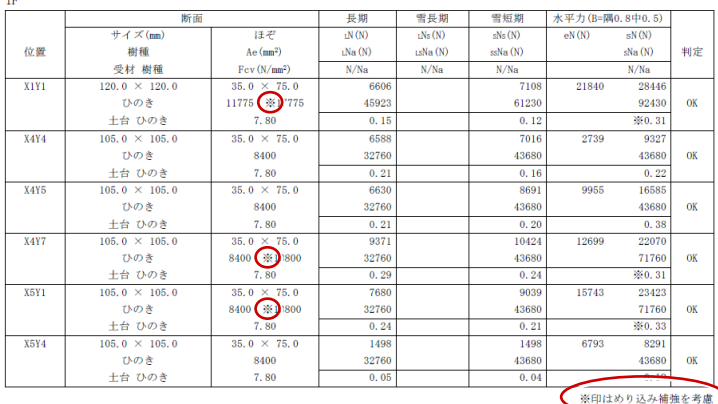

#### **スポイト機能の追加**

「スポイト」コマンドに対応しました。 入力済みの同じ部材の属性を取得できるの で、入力時の設定手間を軽減できます。

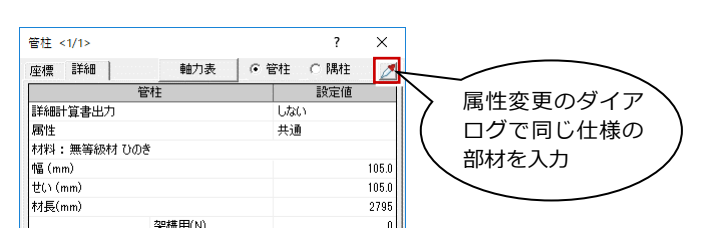

※ 2×4 構造計算でも同様にスポイト対応しまし た。

## 2×4 構造計算

#### **構造計算表:長期軸力表を追加**

多雪区域の場合、長期軸力表と長期積雪軸力 表を分けて出力するようにしました。 梁やたて枠の検討で長期荷重の計算も行うた め、長期軸力の根拠がわかりやすくなります。

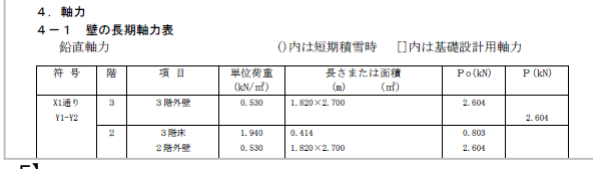

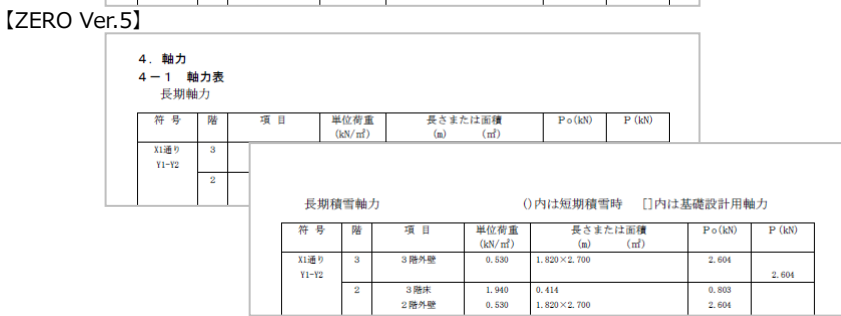

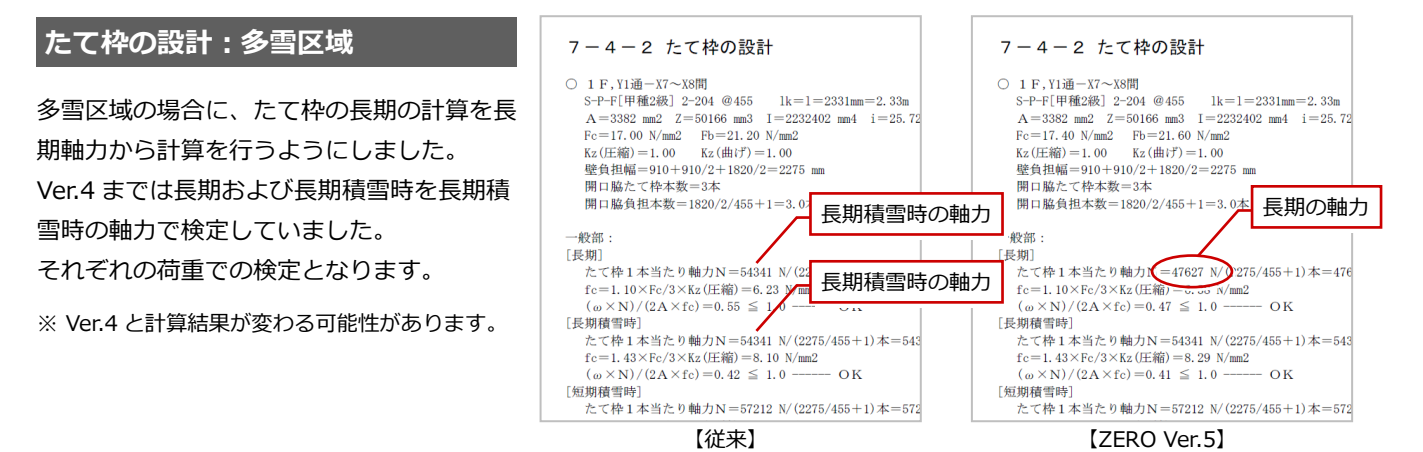

## 汎用

## **文字:計算式の配置**

汎用コマンドで計算式を配置できるようにし ました。入力した計算式から四則演算の解を 求め、計算式と解を文字列として配置できま す。

※ 計算式を入力して「=」を押したとき、計算に 不要な文字を省いて解を計算します。 計算に使用する文字は、0~9 の数字と「+」「-」 「\*」「×」「/」「÷」「(」「)」「.」のみです(全角 も使用可)。

## **通り芯:連続入力の拡張**

通り芯の連続入力で、今までは X 方向の入力 後に Y 方向の入力に移りましたが、X 方向と Y 方向 をどちらも常に入力できるようにし ました。 入力手間が軽減されます。

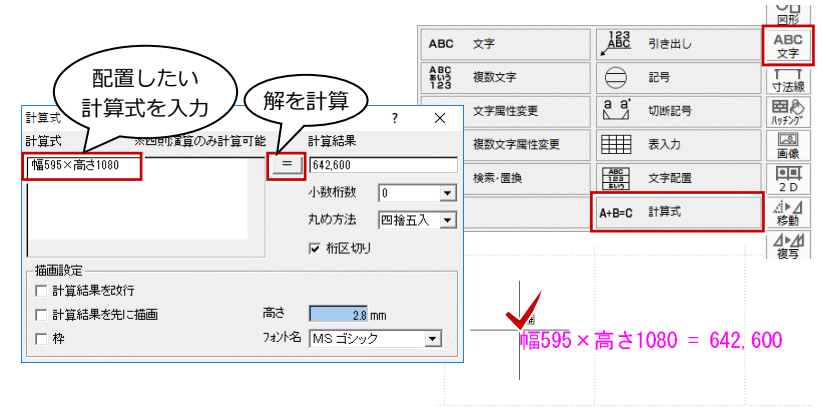

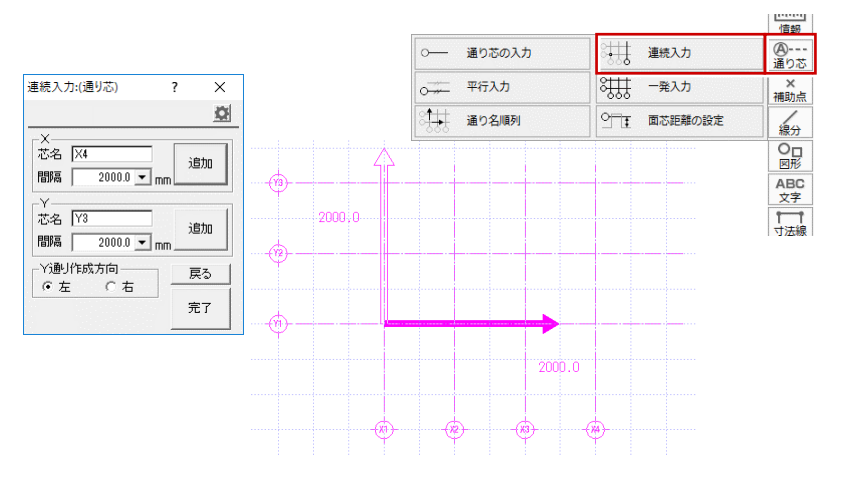

## **図形:トラッカー変形**

入力した汎用図形(矩形・正多角形・連続線・複線・連続複線)を選択したときのトラッカー表示を変更し、トラッカーでの 形状編集を可能にしました。再入力の必要がなく、編集が容易になります。

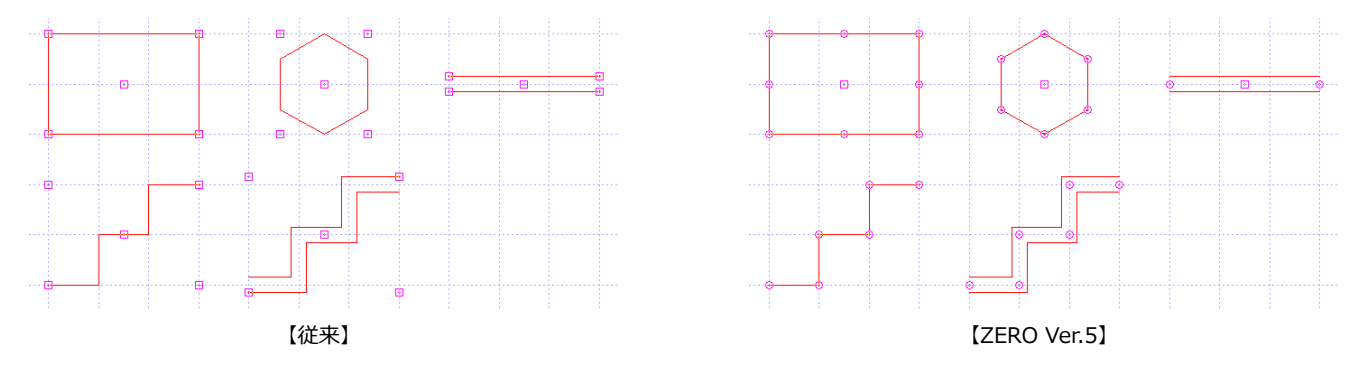